### Manuale dell'utente Fattore di forma ultraridotto Dell OptiPlex 790

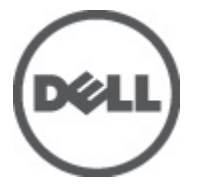

Modello normativo D01U Tipo normativo D01U001

### <span id="page-1-0"></span>Messaggi di N.B., Attenzione e Avvertenza

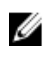

K.B.: Un messaggio di N.B. indica informazioni importanti che contribuiscono a migliorare l'utilizzo del computer.

ATTENZIONE: Un messaggio di ATTENZIONE indica un potenziale danno all'hardware o una perdita di dati nel caso in cui non si seguano le istruzioni..

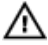

AVVERTENZA: Un messaggio di AVVERTENZA indica un rischio di danni materiali, lesioni personali o morte.

#### Le informazioni contenute nel presente documento sono soggette a modifica senza preavviso **©** 2011 Dell Inc. Tutti i diritti riservati.

È severamente vietata la riproduzione, con qualsiasi strumento, senza l'autorizzazione scritta di Dell Inc.

Marchi commerciali utilizzati nel presente documento: Dell™, il logo DELL, Dell Precision™, Precision ON™, ExpressCharge™, Latitude™, Latitude ON™, OptiPlex™, Vostro™ e Wi-Fi Catcher™ sono marchi commerciali di Dell Inc. Intel®, Pentium®, Xeon®, Core™, Atom™, Centrino® e Celeron® sono marchi registrati o marchi commerciali di Intel Corporation negli Stati Uniti e/o in altri Paesi. AMD® è un marchio registrato e AMD Opteron™, AMD Phenom™, AMD Sempron™, AMD Athlon™, ATI Radeon™ e ATI FirePro™ sono marchi commerciali di Advanced Micro Devices, Inc. Microsoft®, Windows®, MS-DOS®, Windows Vista®, il pulsante Start di Windows Vista e Office Outlook® sono marchi commerciali o marchi registrati di Microsoft Corporation negli Stati Uniti e/o in altri Paesi. Blu-ray Disc™ è un marchio commerciale di proprietà della Blu-ray Disc Association (BDA) e concesso in licenza per l'uso su dischi e lettori. Il marchio della parola Bluetooth® è un marchio registrato di proprietà di Bluetooth® SIG, Inc. e un eventuale uso di tale marchio da parte di Dell Inc. è concesso in licenza. Wi-Fi® è un marchio registrato di Wireless Ethernet Compatibility Alliance, Inc.

Altri marchi di fabbrica e nomi commerciali possono essere utilizzati in questo documento sia in riferimento alle aziende che rivendicano il marchio e i nomi che ai prodotti stessi. Dell Inc. nega qualsiasi partecipazione di proprietà relativa a marchi e nomi commerciali diversi da quelli di sua proprietà.

 $2011 - 06$ 

Rev. A00

## **Sommario**

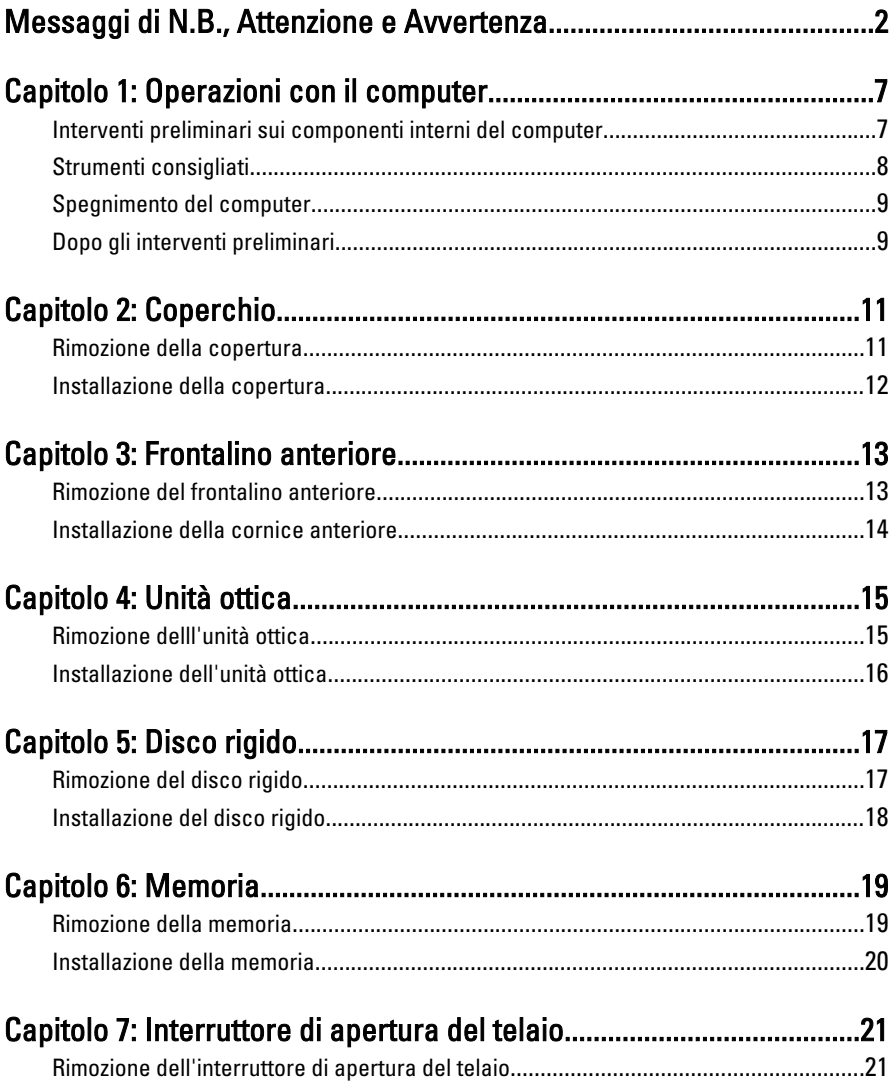

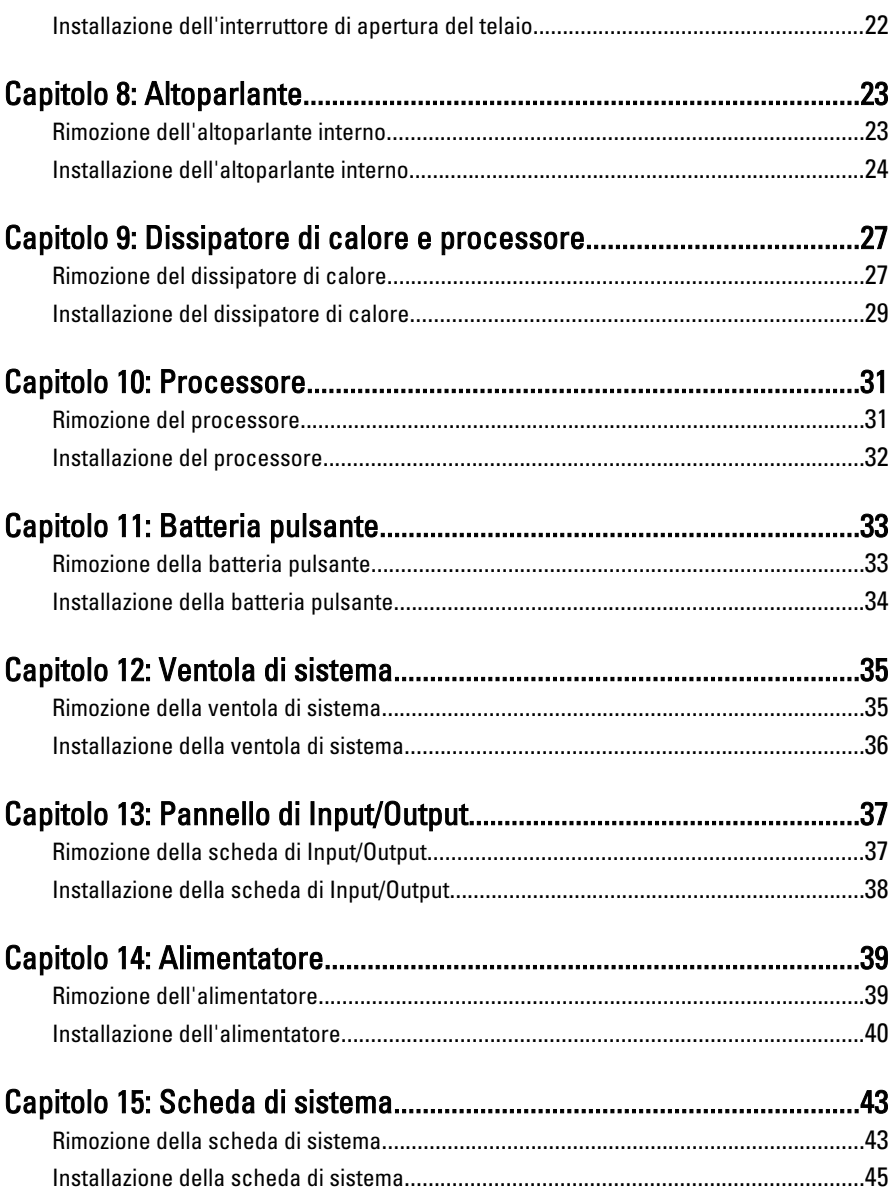

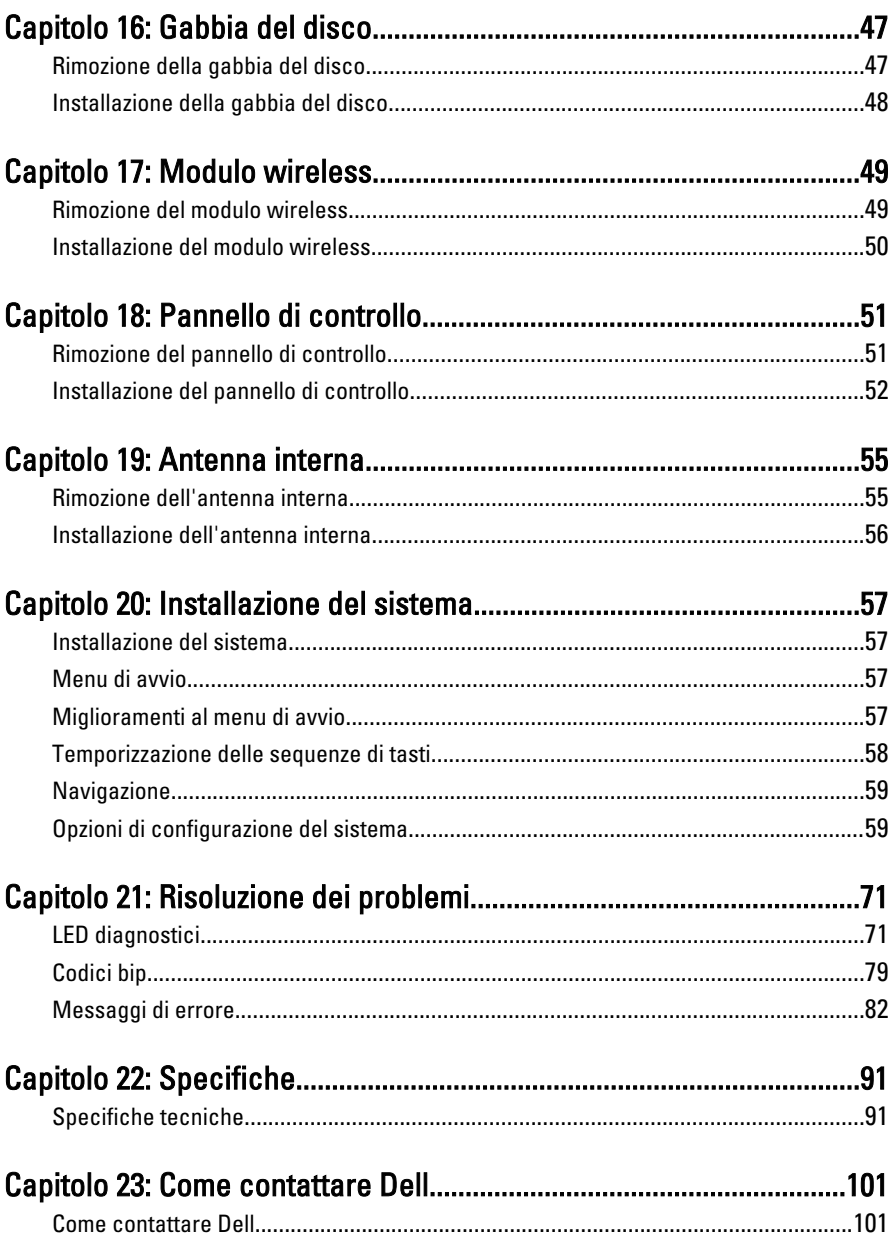

## <span id="page-6-0"></span>Operazioni con il computer

#### Interventi preliminari sui componenti interni del computer

Utilizzare le seguenti linee guida sulla sicurezza per aiutare a proteggere il computer da potenziali danneggiamenti e per assicurare la sicurezza della persona. Ogni procedura inclusa in questo documento presuppone che esistano le seguenti condizioni:

- Siano state lette le informazioni sulla sicurezza fornite con il computer.
- Un componente può essere sostituito o, se acquistato separatamente, installato prima di eseguire la procedura di rimozione seguendo l'ordine inverso.
- A AVVERTENZA: Prima di iniziare a lavorare all'interno del computer, leggere attentamente le informazioni sulla sicurezza fornite assieme al computer. Per informazioni sulle best practice sulla sicurezza aggiuntive, consultare la Home page della Conformità regolatoria all'indirizzo www.dell.com/regulatory\_compliance.

ATTENZIONE: Molte riparazioni possono solo essere effettuate da un tecnico dell'assistenza qualificato. L'utente può solo eseguire la risoluzione dei problemi e riparazioni semplici, come quelle autorizzate nella documentazione del prodotto oppure come da istruzioni del servizio in linea o telefonico, o dal team del supporto. I danni causati dagli interventi non autorizzati dalla Dell non sono coperti dalla garanzia. Leggere e seguire le istruzioni di sicurezza fornite insieme al prodotto.

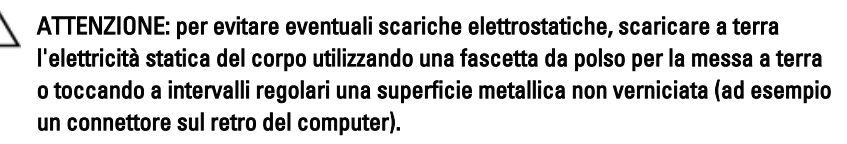

ATTENZIONE: Maneggiare i componenti e le schede con cura. Non toccare i componenti o i contatti su una scheda. Tenere una scheda dai bordi o dal supporto di montaggio in metallo. Tenere un componente come ad esempio un processore dai bordi non dai piedini.

<span id="page-7-0"></span>ATTENZIONE: Quando si scollega un cavo, afferrare il connettore o la linguetta, non il cavo stesso. Alcuni cavi sono dotati di connettore con linguette di blocco. Se si scollega questo tipo di cavo, premere sulle linguette di blocco prima di scollegare il cavo. Mentre si separano i connettori, mantenerli allineati per evitare di piegare i piedini. Inoltre, prima di collegare un cavo, accertarsi che entrambi i connettori siano allineati e orientati in modo corretto.

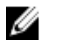

N.B.: Il colore del computer e di alcuni componenti potrebbe apparire diverso da quello mostrato in questo documento.

Per evitare di danneggiare il computer, effettuare la seguente procedura prima di cominciare ad intervenire sui componenti interni del computer.

- 1. Assicurarsi che la superficie di lavoro sia piana e pulita per prevenire eventuali graffi al coperchio del computer.
- 2. Spegnere il computer (consultare Spegnimento del computer).

#### ATTENZIONE: per disconnettere un cavo di rete, scollegarlo prima dal computer e poi dal dispositivo di rete.

- 3. Scollegare dal computer tutti i cavi di rete.
- 4. Scollegare il computer e tutte le periferiche collegate dalle rispettive prese elettriche.
- 5. Tenere premuto il pulsante di alimentazione mentre il sistema non è collegato per mettere a terra la scheda di sistema.
- 6. Rimuovere la copertura.

ATTENZIONE: Prima di toccare qualsiasi componente all'interno del computer, scaricare a terra toccando una superficie metallica non verniciata, come ad esempio il metallo sul retro del computer. Durante l'intervento, toccare periodicamente una superficie metallica non verniciata per scaricare l'elettricità statica, che potrebbe danneggiare i componenti interni.

### Strumenti consigliati

Le procedure in questo documento possono richiedere i seguenti strumenti:

- Cacciavite a lama piatta piccolo
- Cacciavite a croce
- Graffietto piccolo in plastica
- Supporto del programma di aggiornamento del BIOS flash

### <span id="page-8-0"></span>Spegnimento del computer

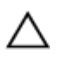

 $\bigwedge$  ATTENZIONE: Per evitare la perdita di dati, salvare e chiudere i file aperti e uscire dai programmi in esecuzione prima di spegnere il computer.

- 1. Arrestare il sistema operativo:
	- In Windows 7:

Fare clic su Start **d**uindi su Arresta il sistema.

• In Windows Vista:

Fare clic su Start **d**uindi fare clic sulla freccia nell'angolo inferiore destro del menu Start come mostrato di seguito, infine selezionare Arresta il sistema.

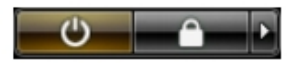

• In Windows XP:

Fare clic su Start  $\rightarrow$  Arresta il computer  $\rightarrow$  Arresta ilsistema. Il computer si spegne al termine del processo di arresto del sistema operativo.

2. Accertarsi che il computer e tutti i dispositivi collegati siano spenti. Se il computer e i dispositivi collegati non si spengono automaticamente quando si arresta il sistema operativo, tenere premuto il pulsante di accensione per circa 6 secondi per spegnerli.

#### Dopo gli interventi preliminari

Una volta completate le procedure di riposizionamento, accertarsi di collegare eventuali dispositivi esterni, schede, cavi, ecc. prima di accendere il computer.

1. Riposizionare il coperchio del computer.

#### $\bigwedge$  ATTENZIONE: Per collegare un cavo di rete, inserirlo prima nella periferica di rete, quindi collegarlo al computer.

- 2. Collegare al computer tutti i cavi telefonici o di rete.
- 3. Collegare il computer e tutti i dispositivi alle rispettive prese elettriche.
- 4. Accendere il computer.

5. Verificare il corretto funzionamento del computer, eseguendo il programma Dell Diagnostics.

### <span id="page-10-0"></span>Coperchio

#### Rimozione della copertura

- 1. Seguire le procedure descritte in [Prima di effettuare interventi sui](#page-6-0) [componenti interni del computer](#page-6-0).
- 2. Allentare la vite filettata che fissa la copertura del computer.

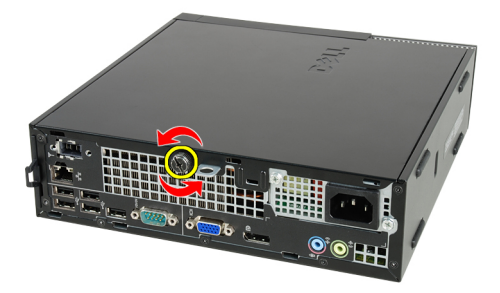

3. Far scorrere la copertura verso verso la parte posteriore del computer.

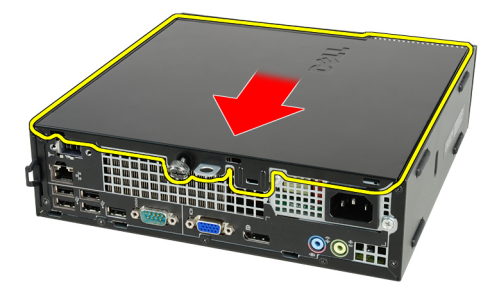

4. Sollevare ed estrarre la copertura dal computer.

<span id="page-11-0"></span>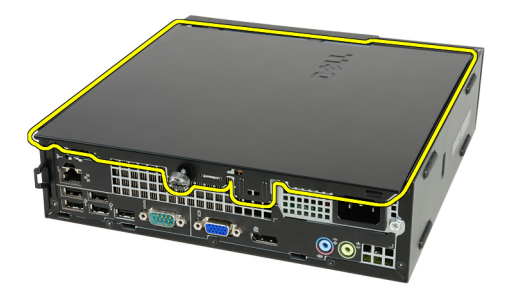

#### Installazione della copertura

- 1. Collocare la copertura del computer sul telaio.
- 2. Far scorrere la copertura del computer verso la parte anteriore del telaio finché non scatta in posizione.
- 3. Serrare la vite filettata che fissa la copertura del computer.
- 4. Seguire le procedure descritte in [Dopo aver effettuato gli interventi sui](#page-8-0) [componenti interni del computer](#page-8-0).

### <span id="page-12-0"></span>Frontalino anteriore

#### Rimozione del frontalino anteriore

- 1. Seguire le procedure descritte in [Prima di effettuare interventi sui](#page-6-0) [componenti interni del computer](#page-6-0).
- 2. Rimuovere la *[copertura.](#page-10-0)*
- 3. Fare leva sui clip di fissaggio della cornice anteriore e allontanarli dal telaio.

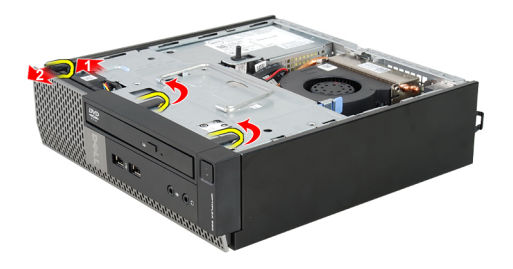

4. Far ruotare la cornice per staccarla dal computer e sganciare dal telaio i fermi sul lato opposto della cornice.

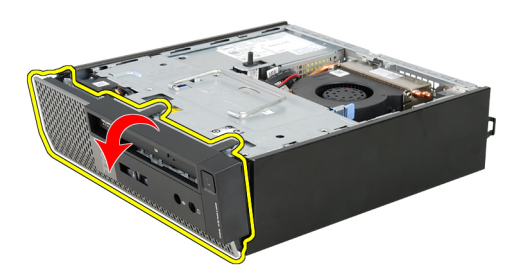

#### <span id="page-13-0"></span>Installazione della cornice anteriore

- 1. Inserire i ganci lungo il bordo inferiore della cornice anteriore negli alloggiamenti sulla parte anteriore del telaio.
- 2. Ruotare la cornice verso il computer per bloccare i clip di fissaggio della cornice anteriore finché non scattano in posizione.
- 3. Installare la [copertura.](#page-11-0)
- 4. Seguire le procedure descritte in [Dopo aver effettuato gli interventi sui](#page-8-0) [componenti interni del computer](#page-8-0).

### <span id="page-14-0"></span>Unità ottica

#### Rimozione delll'unità ottica

- 1. Seguire le procedure descritte in [Prima di effettuare interventi sui](#page-6-0) [componenti interni del computer](#page-6-0).
- 2. Rimuovere il [coperchio](#page-10-0).
- 3. Rimuovere la *[cornice anteriore](#page-12-0)*.
- 4. Rimuovere la *[gabbia del disco](#page-46-0)*.
- 5. Sbloccare i fermagli di tenuta e rimuovere l'unità ottica dalla sua gabbia.

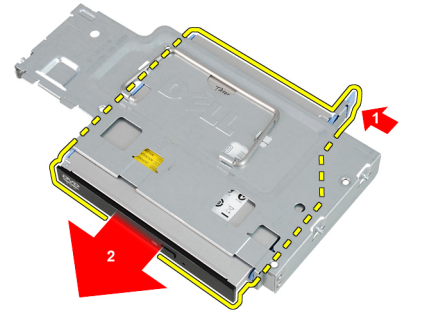

6. Rimuovere il supporto dell'unità ottica.

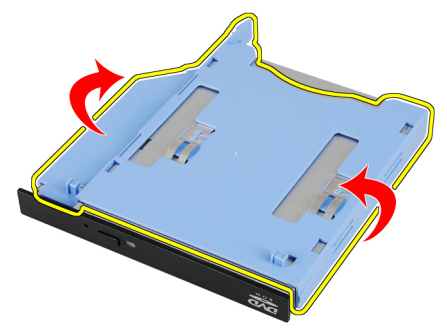

4

### <span id="page-15-0"></span>Installazione dell'unità ottica

- 1. Fissare il supporto dell'unità ottica all'unità ottica.
- 2. Bloccare l'unità ottica nella sua gabbia.
- 3. Installare la *[gabbia del disco](#page-47-0)*.
- 4. Installare la *[cornice anteriore](#page-13-0)*.
- 5. Installare il *[coperchio.](#page-11-0)*
- 6. Seguire le procedure descritte in [Dopo aver effettuato gli interventi sui](#page-8-0) [componenti interni del computer](#page-8-0).

## <span id="page-16-0"></span>Disco rigido

#### Rimozione del disco rigido

- 1. Seguire le procedure descritte in [Prima di effettuare interventi sui](#page-6-0) [componenti interni del computer](#page-6-0).
- 2. Rimuovere la [copertura.](#page-10-0)
- 3. Rimuovere la *[cornice anteriore](#page-12-0)*.
- 4. Rimozione della [gabbia del disco](#page-46-0).
- 5. Rimuovere la gabbia del disco rigido dall'alloggiamento.
- 6. Rimuovere le viti che fissano il disco rigido alla gabbia dell'unità.

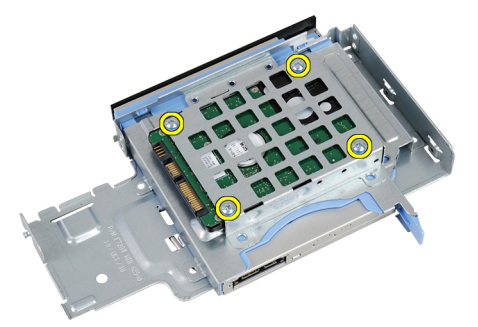

7. Far scorrere il disco rigido per estrarlo dalla gabbia.

<span id="page-17-0"></span>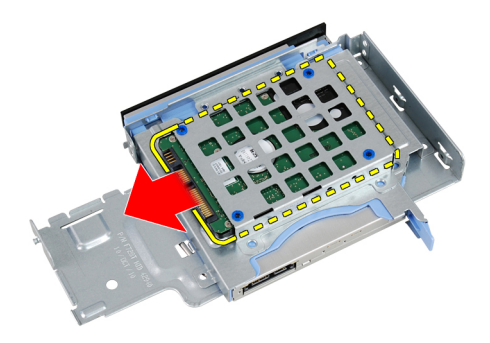

### Installazione del disco rigido

- 1. Far scorrere il disco rigido nella gabbia del disco.
- 2. Serrare le viti che fissano il disco rigido alla gabbia dell'unità.
- 3. Installare la *[gabbia del disco](#page-47-0)*.
- 4. Installare la *[cornice anteriore](#page-13-0)*.
- 5. Installare la *copertura*.
- 6. Seguire le procedure descritte in *[Dopo aver effettuato gli interventi sui](#page-8-0)* [componenti interni del computer](#page-8-0).

### <span id="page-18-0"></span>**Memoria**

#### Rimozione della memoria

- 1. Seguire le procedure descritte in [Prima di effettuare interventi sui](#page-6-0) [componenti interni del computer](#page-6-0).
- 2. Rimuovere la [copertura.](#page-10-0)
- 3. Rimuovere la *[cornice anteriore](#page-12-0)*.
- 4. Rimozione della [gabbia del disco](#page-46-0).
- 5. Premere sulle linguette di sblocco situate ai lati del modulo di memoria.

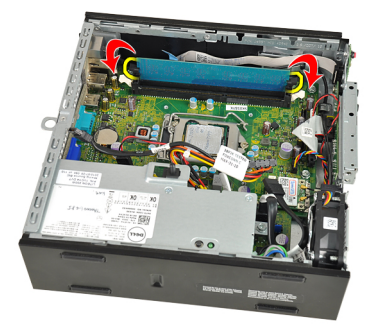

6. Estrarre il modulo di memoria dal connettore sulla scheda di sistema e rimuoverlo.

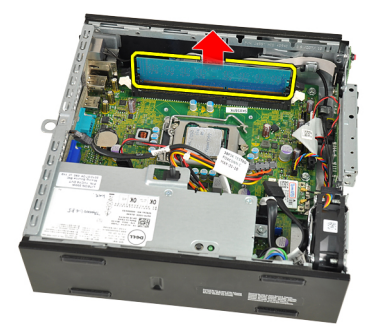

#### <span id="page-19-0"></span>Installazione della memoria

- 1. Inserire il modulo di memoria nel connettore sulla scheda di sistema.
- 2. Premere verso il basso il modulo della memoria finché le linguette di rilascio non scattano in posizione.
- 3. Installare la [gabbia del disco](#page-47-0).
- 4. Installare la *[cornice anteriore](#page-13-0)*.
- 5. Installare la [copertura.](#page-11-0)
- 6. Seguire le procedure descritte in [Dopo aver effettuato gli interventi sui](#page-8-0) [componenti interni del computer](#page-8-0).

### <span id="page-20-0"></span>Interruttore di apertura del telaio

#### Rimozione dell'interruttore di apertura del telaio

- 1. Seguire le procedure descritte in [Prima di effettuare interventi sui](#page-6-0) [componenti interni del computer](#page-6-0).
- 2. Rimuovere la [copertura.](#page-10-0)
- 3. Rimuovere la *[cornice anteriore](#page-12-0)*.
- 4. Rimozione della *[gabbia del disco](#page-46-0)*.
- 5. Scollegare il cavo di apertura dalla scheda di sistema.

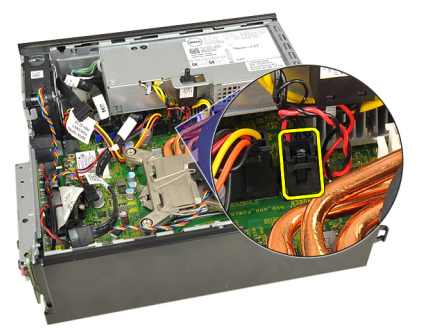

6. Far scorrere l'interruttore di apertura e rimuoverlo dal supporto.

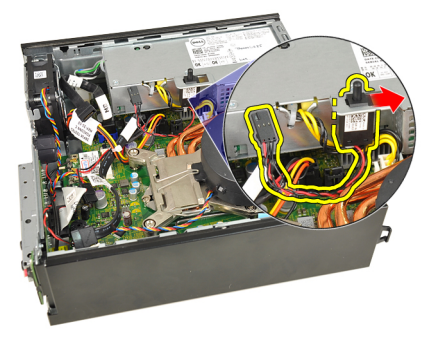

#### <span id="page-21-0"></span>Installazione dell'interruttore di apertura del telaio

- 1. Inserire l'interruttore di apertura nel supporto sull'alimentatore e farlo scorrere per fissarlo.
- 2. Collegare il cavo di apertura alla scheda di sistema.
- 3. Installare la *[gabbia del disco](#page-47-0)*.
- 4. Installare la *[cornice anteriore](#page-13-0)*.
- 5. Installare la [copertura.](#page-11-0)
- 6. Seguire le procedure descritte in *[Dopo aver effettuato gli interventi sui](#page-8-0)* [componenti interni del computer](#page-8-0).

### <span id="page-22-0"></span>Altoparlante

#### Rimozione dell'altoparlante interno

- 1. Seguire le procedure descritte in [Prima di effettuare interventi sui](#page-6-0) [componenti interni del computer](#page-6-0).
- 2. Rimuovere la *copertura*.
- 3. Rimuovere la *[cornice anteriore](#page-12-0)*.
- 4. Rimozione della *[gabbia del disco](#page-46-0)*.
- 5. Scollegare il cavo degli altoparlanti dalla scheda di sistema.

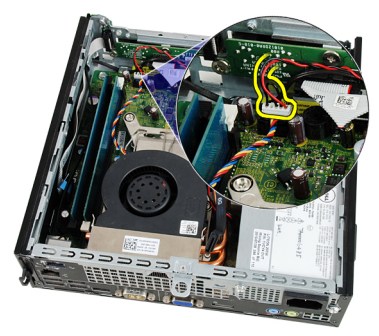

6. Estrarre il cavo degli altoparlanti dalla parte inferiore del cavo della ventola di sistema e le antenne della Wireless Local Area Network (WLAN) (se installate).

<span id="page-23-0"></span>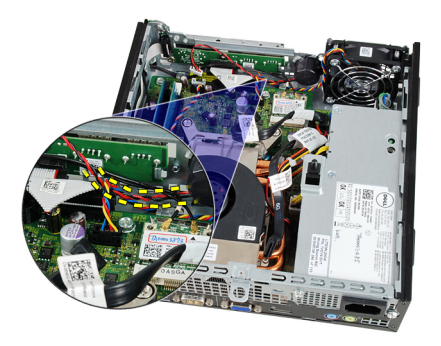

7. Sbloccare il fermo e ruotare gli altoparlanti.

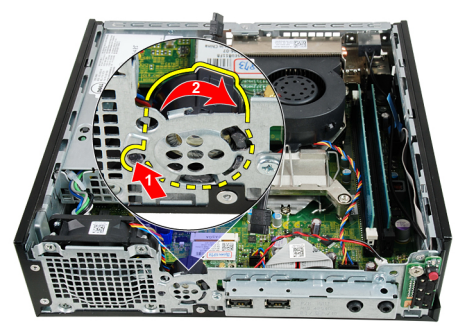

8. Rimuovere l'altoparlante dal telaio.

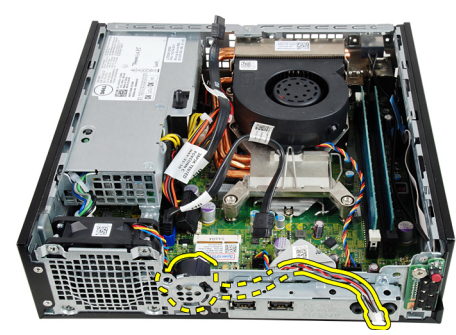

### Installazione dell'altoparlante interno

- 1. Collocare l'altoparlante nella posizione appropriata del retro del telaio e ruotare finché il fermo non è bloccato in posizione.
- 2. Instradare il cavo degli altoparlanti accanto al cavo della ventola di sistema e le antenne della Wireless Local Area Network (WLAN) (se installate).
- 3. Collegare il cavo dell'altoparlante alla scheda di sistema.
- 4. Installare la *[gabbia del disco](#page-47-0)*.
- 5. Installare la *[cornice anteriore](#page-13-0)*.
- 6. Installare la *copertura*.
- 7. Seguire le procedure descritte in [Dopo aver effettuato gli interventi sui](#page-8-0) [componenti interni del computer](#page-8-0).

### <span id="page-26-0"></span>Dissipatore di calore e processore

#### Rimozione del dissipatore di calore

- 1. Seguire le procedure descritte in [Prima di effettuare interventi sui](#page-6-0) [componenti interni del computer](#page-6-0).
- 2. Rimuovere la *copertura*.
- 3. Rimuovere la *[cornice anteriore](#page-12-0)*.
- 4. Rimozione della *[gabbia del disco](#page-46-0)*.
- 5. Scollegare il cavo del gruppo dissipatore di calore/ventola dalla scheda di sistema.

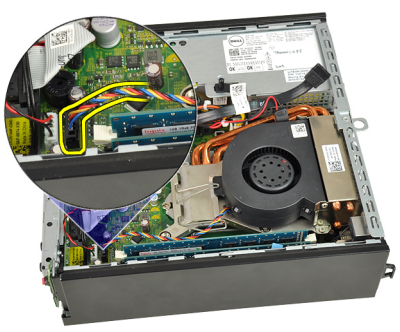

6. Spingere verso il basso la leva di sblocco, quindi spostarla verso l'esterno per liberare la ventola dal gancio di blocco.

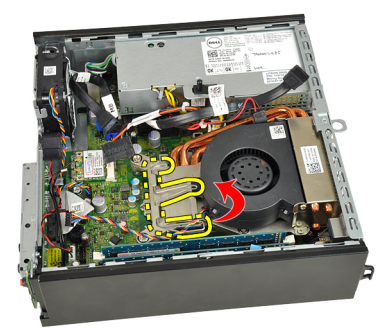

7. Sollevare il gruppo dissipatore di calore/ventola.

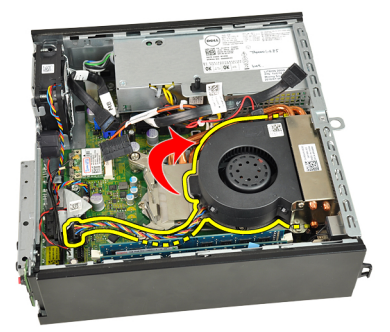

8. Allentare le viti uniformemente per fissare il gruppo dissipatore di calore alla scheda di sistema.

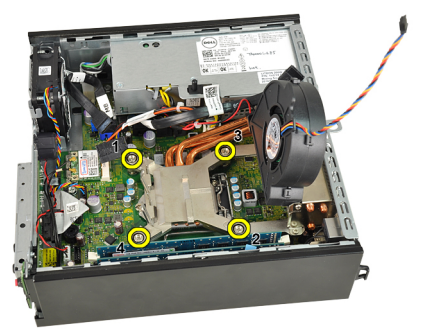

9. Sollevare il gruppo dissipatore di calore/ventola verso l'alto e rimuoverlo dal computer. Collocare il gruppo con la ventola rivolta verso il basso e con il grasso termico rivolto verso l'alto.

<span id="page-28-0"></span>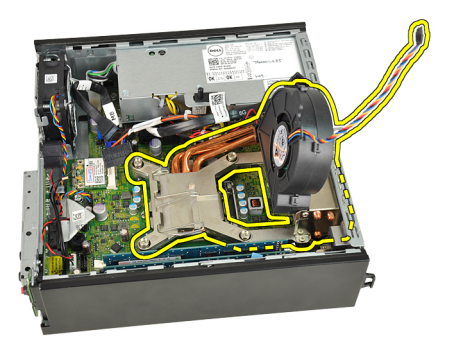

### Installazione del dissipatore di calore

- 1. Posizionare il gruppo dissipatore di calore/ventola nel telaio.
- 2. Serrare le viti uniformemente per fissare il gruppo dissipatore di calore alla scheda di sistema.
- 3. Abbassare il gruppo dissipatore di calore/ventola.
- 4. Spingere verso il basso la leva di sblocco, quindi spostarla verso l'interno per fissarla con il gancio di blocco.
- 5. Collegare il cavo del gruppo dissipatore di calore/ventola alla scheda di sistema.
- 6. Installare la *[gabbia del disco](#page-47-0)*.
- 7. Installare la *[cornice anteriore](#page-13-0)*.
- 8. Installare la *copertura*.
- 9. Seguire le procedure descritte in *[Dopo aver effettuato gli interventi sui](#page-8-0)* [componenti interni del computer](#page-8-0).

### <span id="page-30-0"></span>Processore

#### Rimozione del processore

- 1. Seguire le procedure descritte in [Prima di effettuare interventi sui](#page-6-0) [componenti interni del computer](#page-6-0).
- 2. Rimuovere la [copertura.](#page-10-0)
- 3. Rimuovere la *[cornice anteriore](#page-12-0)*.
- 4. Rimozione della [gabbia del disco](#page-46-0).
- 5. Rimuovere il *[dissipatore di calore](#page-26-0)*.
- 6. Spingere verso il basso la leva di sblocco, quindi spostarla verso l'esterno per liberarla dal gancio di blocco.

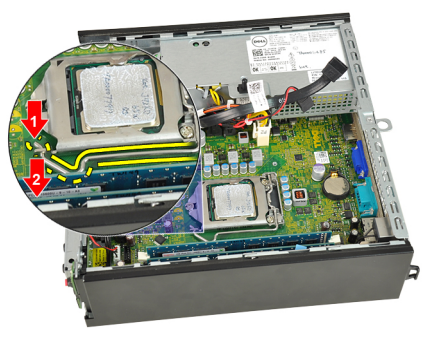

7. Sollevare la copertura del processore.

<span id="page-31-0"></span>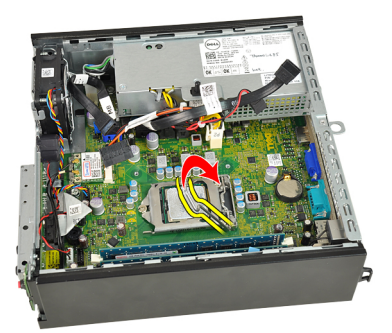

8. Sollevare il processore per rimuoverlo dallo zoccolo e collocarlo nell'involucro antistatico.

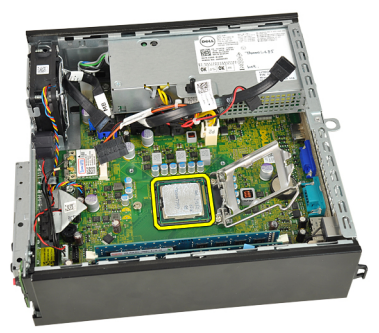

#### Installazione del processore

- 1. Inserire il processore nella presa del processore. Assicurarsi che il processore sia correttamente posizionato.
- 2. Abbassare il coperchio del processore.
- 3. Spingere verso il basso la leva di sblocco, quindi spostarla verso l'interno per fissarla con il gancio di blocco.
- 4. Installare il *[dissipatore di calore](#page-28-0)*.
- 5. Installare la *[gabbia del disco](#page-47-0)*.
- 6. Installare la [cornice anteriore](#page-13-0).
- 7. Installare la [copertura.](#page-11-0)
- 8. Seguire le procedure descritte in *[Dopo aver effettuato gli interventi sui](#page-8-0)* [componenti interni del computer](#page-8-0).

### <span id="page-32-0"></span>Batteria pulsante

#### Rimozione della batteria pulsante

- 1. Seguire le procedure descritte in [Prima di effettuare interventi sui](#page-6-0) [componenti interni del computer](#page-6-0).
- 2. Rimuovere la [copertura.](#page-10-0)
- 3. Rimuovere la *[cornice anteriore](#page-12-0)*.
- 4. Rimozione della *[gabbia del disco](#page-46-0)*.
- 5. Rimuovere il *[dissipatore di calore](#page-26-0)*.
- 6. Spingere la chiusura a scatto verso l'esterno della batteria per estrarla dallo zoccolo.

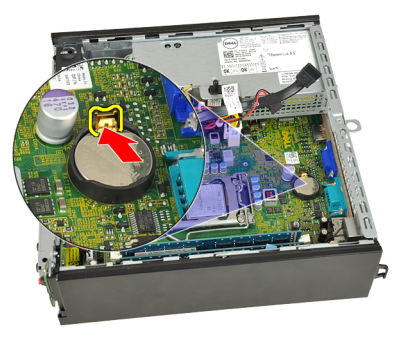

7. Sollevare la batteria pulsante fuori dal computer e smaltire correttamente la batteria.

<span id="page-33-0"></span>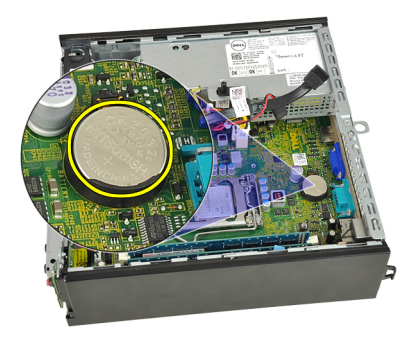

#### Installazione della batteria pulsante

- 1. Posizionare la batteria pulsante nell'alloggiamento sulla scheda di sistema.
- 2. Premere la batteria pulsante verso il basso fino a quando il dispositivo di sblocco non scatta in posizione bloccandola.
- 3. Installare il *[dissipatore di calore](#page-28-0)*.
- 4. Installare la *[gabbia del disco](#page-47-0)*.
- 5. Installare la *[cornice anteriore](#page-13-0)*.
- 6. Installare la *copertura*.
- 7. Sequire le procedure descritte in *[Dopo aver effettuato gli interventi sui](#page-8-0)* [componenti interni del computer](#page-8-0).

### <span id="page-34-0"></span>Ventola di sistema

#### Rimozione della ventola di sistema

- 1. Seguire le procedure descritte in [Prima di effettuare interventi sui](#page-6-0) [componenti interni del computer](#page-6-0).
- 2. Rimuovere la [copertura.](#page-10-0)
- 3. Rimuovere la *[cornice anteriore](#page-12-0)*.
- 4. Rimozione della *[gabbia del disco](#page-46-0)*.
- 5. Scollegare il cavo della ventola di sistema dalla scheda di sistema.

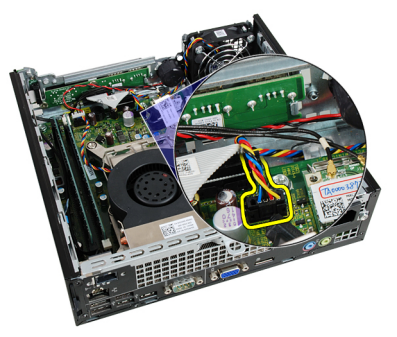

6. Svitare il cavo della ventola di sistema dal telaio.

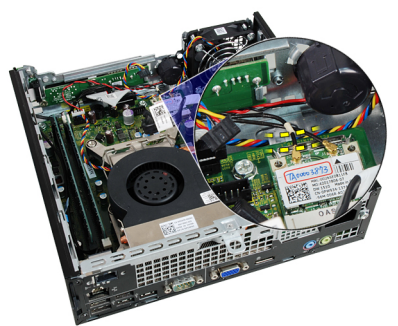

<span id="page-35-0"></span>7. Rimuovere le viti che fissano la ventola al telaio.

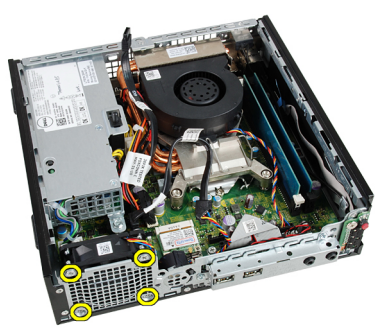

8. Sollevare e rimuovere la ventola del sistema dal telaio.

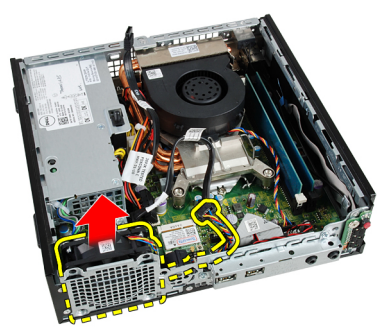

#### Installazione della ventola di sistema

- 1. Posizionare la ventola del sistema nel telaio.
- 2. Serrare le viti che fissano la ventola di sistema al telaio.
- 3. Avvitare il cavo della ventola del sistema nelle clip del telaio.
- 4. Collegare il cavo della ventola del sistema alla scheda di sistema.
- 5. Installare la *[gabbia del disco](#page-47-0)*.
- 6. Installare la *[cornice anteriore](#page-13-0)*.
- 7. Installare la [copertura.](#page-11-0)
- 8. Seguire le procedure descritte in [Dopo aver effettuato gli interventi sui](#page-8-0) [componenti interni del computer](#page-8-0).
## <span id="page-36-0"></span>Pannello di Input/Output

### Rimozione della scheda di Input/Output

- 1. Seguire le procedure descritte in [Prima di effettuare interventi sui](#page-6-0) [componenti interni del computer](#page-6-0).
- 2. Rimuovere la *copertura*.
- 3. Rimuovere la *[cornice anteriore](#page-12-0)*.
- 4. Rimozione della *[gabbia del disco](#page-46-0)*.
- 5. Scollegare il cavo della scheda di Input/Output dalla scheda di sistema.

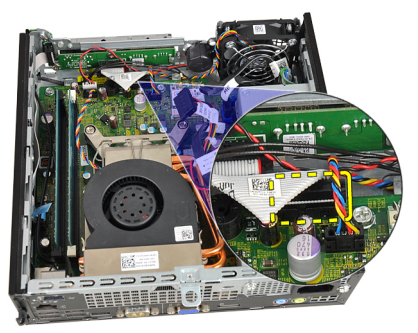

6. Rimuovere le viti che fissano il supporto di Input/Output.

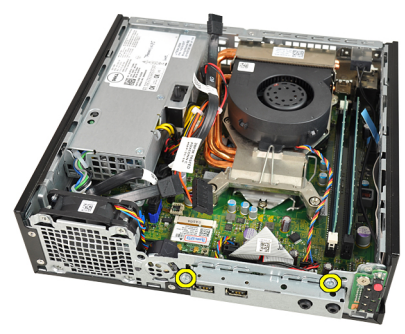

- <span id="page-37-0"></span>7. Rimuovere il supporto di Input/Output dal telaio.
- 8. Rimuovere le viti che fissano la scheda di Input/Output.

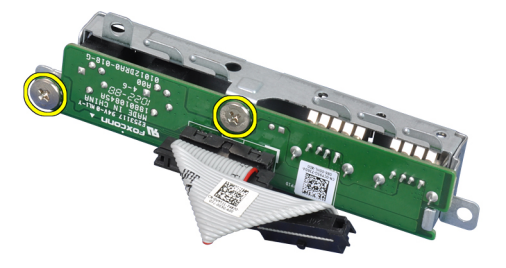

9. Rimuovere il supporto di Input/Output.

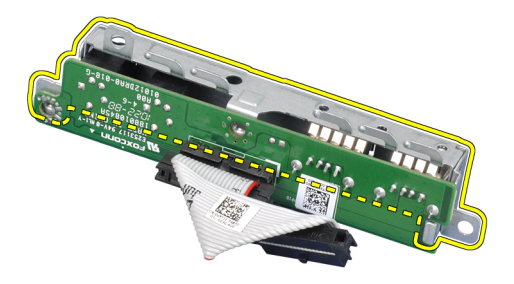

## Installazione della scheda di Input/Output

- 1. Allineare la scheda di Input/Output al supporto di Input/Output e serrare le viti che fissano la scheda di Input/Output.
- 2. Inserire il supporto di Input/Output nell'alloggiamento sulla parte anteriore del telaio.
- 3. Serrare le viti che fissano il supporto di Input/Output.
- 4. Collegare il cavo dati della scheda di Input/Output alla scheda di sistema.
- 5. Installare la *[gabbia del disco](#page-47-0)*.
- 6. Installare la *[cornice anteriore](#page-13-0)*.
- 7. Installare la [copertura.](#page-11-0)
- 8. Seguire le procedure descritte in *[Dopo aver effettuato gli interventi sui](#page-8-0)* [componenti interni del computer](#page-8-0).

# 14

## <span id="page-38-0"></span>**Alimentatore**

## Rimozione dell'alimentatore

- 1. Seguire le procedure descritte in [Prima di effettuare interventi sui](#page-6-0) [componenti interni del computer](#page-6-0).
- 2. Rimuovere la [copertura.](#page-10-0)
- 3. Rimuovere la *[cornice anteriore](#page-12-0)*.
- 4. Rimozione della [gabbia del disco](#page-46-0).
- 5. Rimuovere l'[interruttore di apertura](#page-20-0).
- 6. Rimuovere il *[dissipatore di calore](#page-26-0)*.
- 7. Scollegare i cavi dalla scheda di sistema.

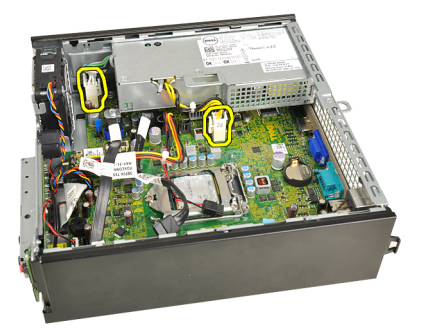

8. Rimuovere la vite che fissa il morsetto del cavo di alimentazione al telaio.

<span id="page-39-0"></span>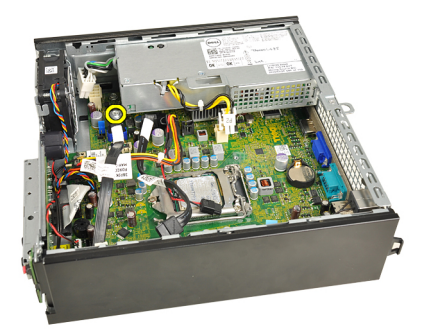

9. Rimuovere le viti che fissano l'alimentatore al telaio.

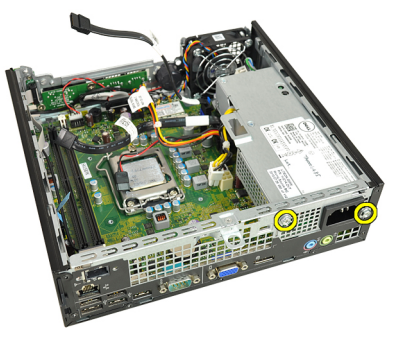

10. Far scorrere l'alimentatore verso l'interno e rimuoverlo.

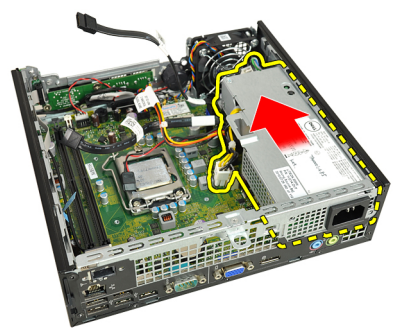

### Installazione dell'alimentatore

- 1. Collocare l'alimentatore nel telaio e far scorrere verso l'esterno per fissarlo.
- 2. Serrare le viti che fissano l'alimentatore al telaio.
- 3. Collegare i cavi alla scheda di sistema.
- 4. Installare il *[dissipatore di calore](#page-28-0)*.
- 5. Installare l'[interruttore di apertura](#page-21-0).
- 6. Installare la *[gabbia del disco](#page-47-0)*.
- 7. Installare la *[cornice anteriore](#page-13-0)*.
- 8. Installare la [copertura.](#page-11-0)
- 9. Seguire le procedure descritte in [Dopo aver effettuato gli interventi sui](#page-8-0) [componenti interni del computer](#page-8-0).

## Scheda di sistema

### Rimozione della scheda di sistema

- 1. Seguire le procedure descritte in [Prima di effettuare interventi sui](#page-6-0) [componenti interni del computer](#page-6-0).
- 2. Rimuovere la *[copertura.](#page-10-0)*
- 3. Rimuovere la [cornice anteriore](#page-12-0).
- 4. Rimozione della *[gabbia del disco](#page-46-0)*.
- **5.** Rimuovere l'*[alimentatore](#page-38-0)*.
- 6. Rimuovere il *[dissipatore di calore](#page-26-0)*.
- 7. Rimuovere la *[memoria](#page-18-0)*.
- 8. Rimuovere il *[pannello di Input/Output](#page-36-0)*.
- 9. Rimuovere il [modulo wireless](#page-48-0).
- 10. Rimuovere l'[altoparlante](#page-22-0).
- 11. Scollegare tutti i cavi collegati alla scheda di sistema e allontanare i cavi dal telaio.

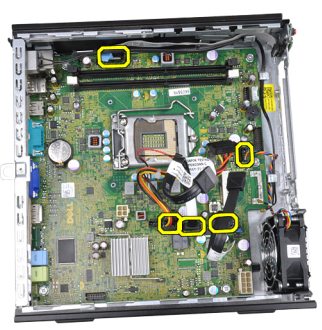

12. Svitare e spostare l'antenna interna del telaio.

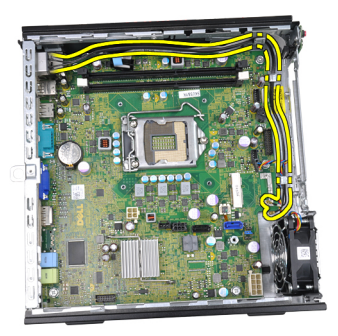

13. Rimuovere le viti che fissano la scheda di sistema al telaio.

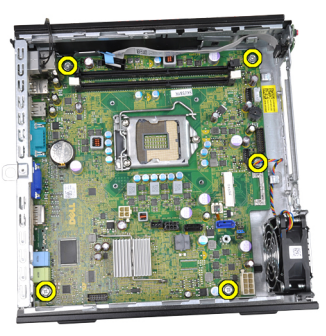

14. Rimuovere la vite esagonale da 7 mm dalla scheda di sistema.

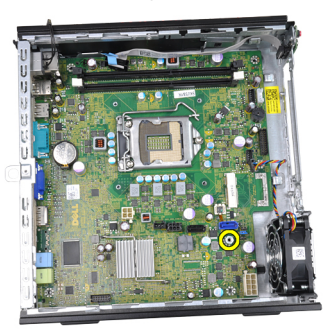

15. Fare scorrere la scheda di sistema verso la parte anteriore del computer.

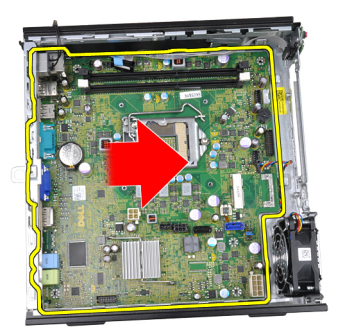

16. Rimuovere la scheda di sistema dal telaio.

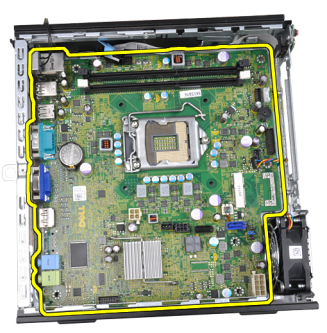

## Installazione della scheda di sistema

- 1. Allineare la scheda di sistema ai connettori delle porte sul retro del telaio e posizionare la scheda di sistema nel telaio.
- 2. Serrare la vite esagonale da 7 mm che fissa la scheda di sistema al telaio.
- 3. Serrare le viti che fissano la scheda di sistema al telaio.
- 4. Avvitare l'antenna interna nelle clip del telaio.
- 5. Collegare i cavi SATA, il cavo di alimentazione dell'unità ottica/del disco rigido, il cavo della ventola di sistema e il cavo del pannello di controllo alla scheda di sistema.
- 6. Installare l'[altoparlante interno](#page-23-0).
- 7. Installare il *[modulo wireless](#page-49-0)*.
- 8. Installare il *[pannello di Input/Output anteriore](#page-37-0)*.
- 9. Installare la *[memoria](#page-19-0)*.
- 10. Installare il *[dissipatore di calore](#page-28-0)*.
- 11. Installare l'[alimentatore](#page-39-0).
- 12. Installare la *[gabbia del disco](#page-47-0)*.
- 13. Installare la *[cornice anteriore](#page-13-0)*.
- 14. Installare la [copertura.](#page-11-0)
- 15. Seguire le procedure descritte in [Dopo aver effettuato gli interventi sui](#page-8-0) [componenti interni del computer](#page-8-0).

# 16

## <span id="page-46-0"></span>Gabbia del disco

## Rimozione della gabbia del disco

- 1. Seguire le procedure descritte in [Prima di effettuare interventi sui](#page-6-0) [componenti interni del computer](#page-6-0).
- 2. Rimuovere la *copertura*.
- 3. Rimuovere la *[cornice anteriore](#page-12-0)*.
- 4. Sollevare la gabbia del disco usando l'impugnatura e capovolgere la gabbia.

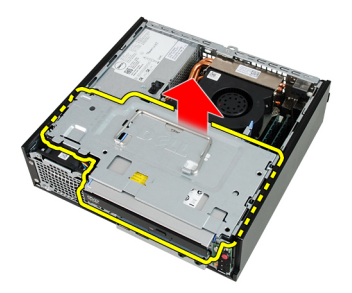

5. Rimuovere il cavo dati e di alimentazione dal retro del disco ottico.

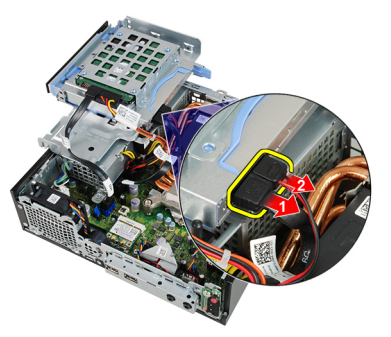

6. Rimuovere il cavo dati e di alimentazione dal retro del disco rigido.

<span id="page-47-0"></span>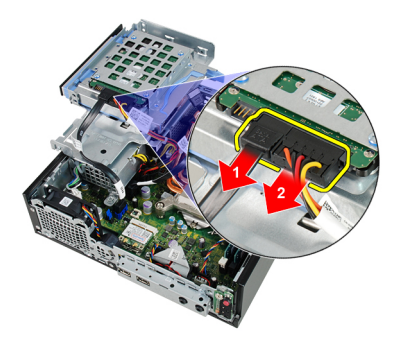

7. Rimuovere la gabbia del disco dal sistema.

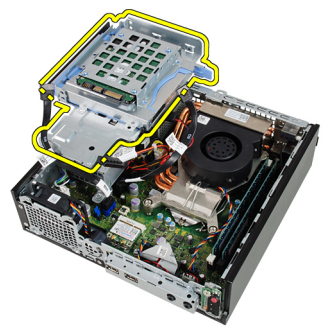

## Installazione della gabbia del disco

- 1. Collocare la gabbia del disco sul bordo del computer per accedere ai connettori del cavo sul disco rigido e l'unità ottica.
- 2. Collegare il cavo dati e di alimentazione al retro del disco rigido.
- 3. Collegare il cavo dati e di alimentazione al retro dell'unità ottica.
- 4. Capovolgere la gabbia dell'unità e inserirla nel telaio. Le viti della gabbia sono fissate dagli alloggiamenti nel telaio.
- 5. Installare la *[cornice anteriore](#page-13-0)*.
- 6. Installare la [copertura.](#page-11-0)
- 7. Sequire le procedure descritte in *[Dopo aver effettuato gli interventi sui](#page-8-0)* [componenti interni del computer](#page-8-0).

# 17

## <span id="page-48-0"></span>Modulo wireless

## Rimozione del modulo wireless

- 1. Seguire le procedure descritte in [Prima di effettuare interventi sui](#page-6-0) [componenti interni del computer](#page-6-0).
- 2. Rimuovere la [copertura.](#page-10-0)
- 3. Rimuovere la *[cornice anteriore](#page-12-0)*.
- 4. Rimozione della *[gabbia del disco](#page-46-0)*.
- 5. Scollegare i cavi dalla scheda Wireless Local Area Network (WLAN).

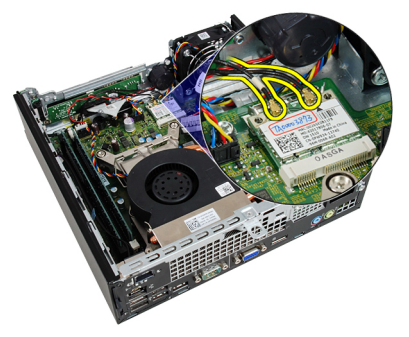

6. Allontanare le leve di fissaggio dalla scheda WLAN.

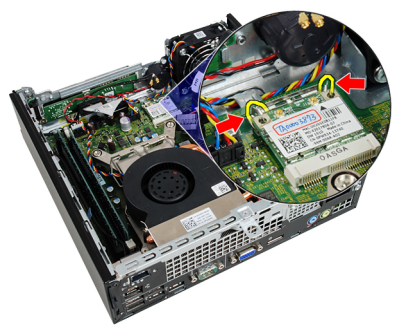

<span id="page-49-0"></span>7. Rimuovere la scheda WLAN.

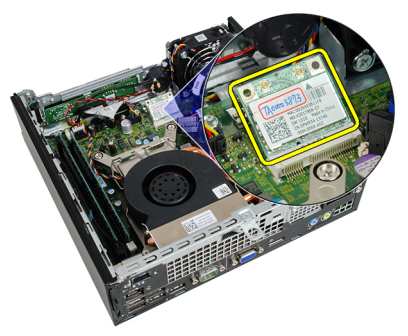

### Installazione del modulo wireless

- 1. Far scorrere la scheda Wireless Local Access Network (WLAN) nell'alloggiamento.
- 2. Premere la scheda WLAN verso il basso finché non è bloccata in posizione dalle leve di fissaggio.
- 3. Collegare le antenne in base al codice di colore sulla scheda WLAN.
- 4. Installare la *[gabbia del disco](#page-47-0)*.
- 5. Installare la *[cornice anteriore](#page-13-0)*.
- 6. Installare la *copertura*.
- 7. Sequire le procedure descritte in *[Dopo aver effettuato gli interventi sui](#page-8-0)* [componenti interni del computer](#page-8-0).

## Pannello di controllo

## Rimozione del pannello di controllo

- 1. Seguire le procedure descritte in [Prima di effettuare interventi sui](#page-6-0) [componenti interni del computer](#page-6-0).
- 2. Rimuovere la *copertura*.
- 3. Rimuovere la *[cornice anteriore](#page-12-0)*.
- 4. Rimozione della *[gabbia del disco](#page-46-0)*.
- 5. Rimuovere la *[memoria](#page-18-0)*.
- 6. Scollegare il cavo del pannello di controllo dalla scheda di sistema.

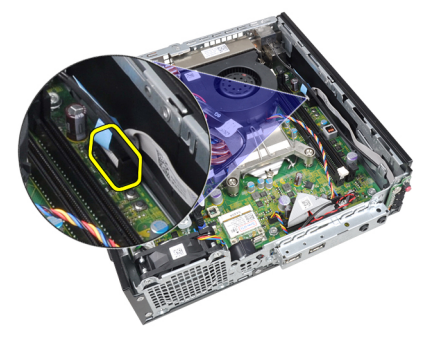

7. Svitare il cavo dell'altoparlante del pannello di controllo dalla clip del telaio.

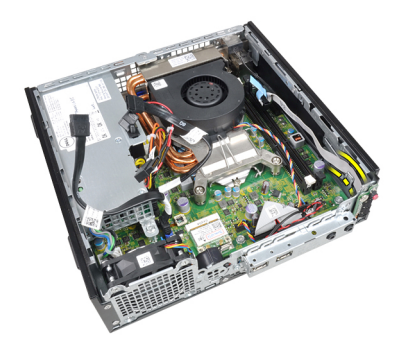

8. Rimuovere la vite che fissa la scheda del pannello di controllo.

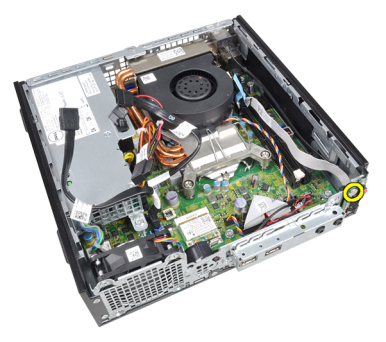

9. Rimuovere la scheda del pannello di controllo.

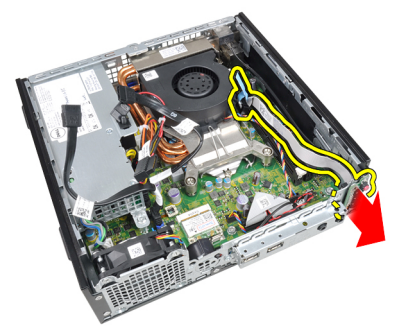

## Installazione del pannello di controllo

- 1. Inserire la scheda del pannello di controllo nell'alloggiamento sulla parte anteriore del telaio.
- 2. Serrare la vite per fissare la scheda del pannello di controllo.
- 3. Avvitare il cavo dell'altoparlante del pannello di controllo nella clip del telaio.
- 4. Collegare il cavo del pannello di controllo alla scheda di sistema.
- 5. Installare la *[memoria](#page-19-0)*.
- 6. Installare la *[gabbia del disco](#page-47-0)*.
- 7. Installare la *[cornice anteriore](#page-13-0)*.
- 8. Installare la *copertura*.
- 9. Seguire le procedure descritte in *[Dopo aver effettuato gli interventi sui](#page-8-0)* [componenti interni del computer](#page-8-0).

## Antenna interna

### Rimozione dell'antenna interna

- 1. Seguire le procedure descritte in [Prima di effettuare interventi sui](#page-6-0) [componenti interni del computer](#page-6-0).
- 2. Rimuovere la [copertura.](#page-10-0)
- 3. Rimuovere la *[cornice anteriore](#page-12-0)*.
- 4. Rimozione della *[gabbia del disco](#page-46-0)*.
- 5. Scollegare i cavi dalla scheda Wireless Local Area Network (WLAN).

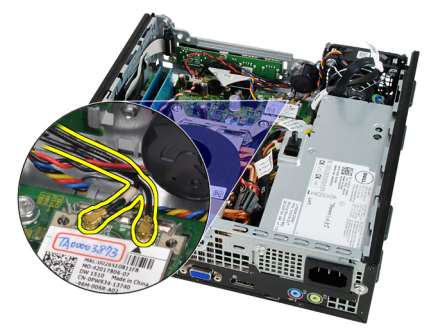

6. Svitare l'antenna interna.

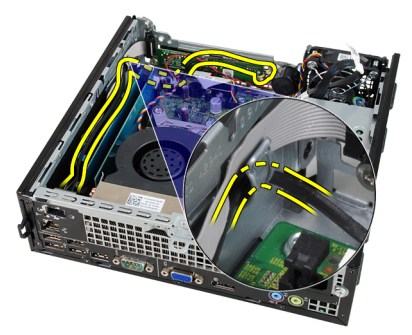

7. Sbloccare la porta dell'antenna interna.

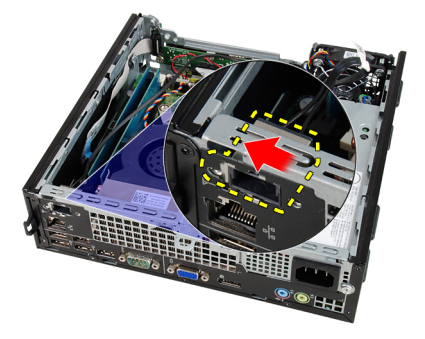

8. Rimuovere l'antenna interna.

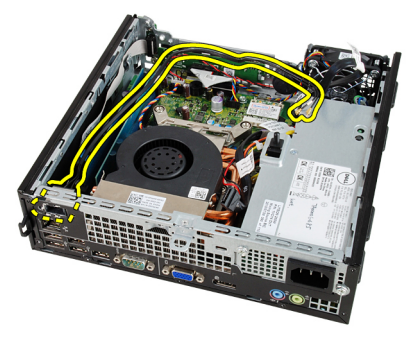

## Installazione dell'antenna interna

- 1. Inserire l'antenna interna nella porta nel telaio e farla scorrere verso destra per fissarla.
- 2. Avvitare l'antenna interna nelle clip del telaio.
- 3. Collegare i cavi alla scheda Wireless Local Area Network (WLAN).
- 4. Installare la *[gabbia del disco](#page-47-0)*.
- 5. Installare la *[cornice anteriore](#page-13-0)*.
- 6. Installare la *copertura*.
- 7. Seguire le procedure descritte in [Dopo aver effettuato gli interventi sui](#page-8-0) [componenti interni del computer](#page-8-0).

## Installazione del sistema

## Installazione del sistema

Questo computer offre le opzioni seguenti:

- Accedere al programma di configurazione del sistema premendo <F2>
- Attivare una sequenza di avvio temporanea premendo <F12>

Premere <F2> per accedere all'installazione del sistema e modificare le impostazioni definibili dall'utente. Se non si riesce ad accedere al programma di configurazione del sistema con questo tasto, premere <F2> appena inizia a lampeggiare il LED della tastiera.

### Menu di avvio

Questa funzione dà agli utenti un meccanismo veloce e comodo per bypassare l'ordine del dispositivo di avvio definito dal Setup di sistema e avviare direttamente su un dispositivo specifico (ad esempio: floppy, CD-ROM o disco rigido).

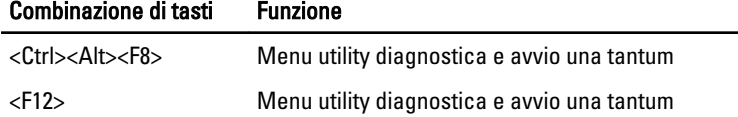

## Miglioramenti al menu di avvio

I miglioramenti al menu di avvio sono i seguenti:

- Accesso semplificato: sebbene la sequenza <Ctrl><Alt><F8> esista ancora e possa essere utilizzata per richiamare il menu, è sufficiente premere <F12> durante l'avvio del sistema per accedere al menu.
- Suggerimenti all'utente: non solo il menu è di facile accesso, ma all'utente viene chiesto di usare la sequenza di tasti sulla schermata iniziale del BIOS (vedere immagine seguente). La sequenza di tasti non è più "nascosta" .

• Opzioni diagnostica: il menu di avvio compende due opzioni di diagnostica, IDE Drive Diagnostics (90/90 Hard Drive Diagnostics) e Boot to the Utility Partition. Il vantaggio è che l'utente non deve ricordare la sequenza di tasti <Ctrl><Alt><D> and <Ctrl><Alt><F10> (anche se continua a funzionare).

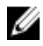

N.B.: Il BIOS ha un'opzione per disabilitare uno o entrambi i suggerimenti della sequenza dei tasti nel sottomenu System Security / Post Hotkeys (Protezione sistema/Pubblica tasti di scelta rapida).

Quando si inserisce la sequenza di tasti <F12> o <Ctrl><Alt><F8> correttamente, il computer emette un bip. La sequenza di tasti richiama il Boot Device Menu (Menu avvio dispositivo).

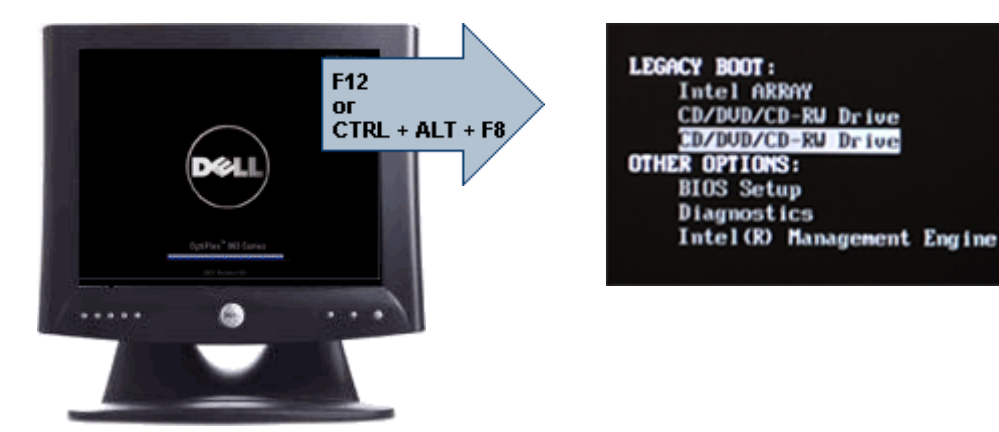

Poiché il menu di avvio "one time" interessa solo l'avvio corrente, presenta il vantaggio aggiunto di non richiedere al tecnico di ripristinare l'ordine di avvio del cliente al completamento della risoluzione dei problemi.

## Temporizzazione delle sequenze di tasti

a tastiera non è il primo dispositivo inizializzato dal Setup. Di conseguenza, se si preme un tasto troppo presto, si esclude la tastiera. Quando ciò accade, appare un messaggio di errore della tastiera sul monitor e non è possibile riavviare il sistema con i tasti <Ctrl><Alt><Del>.

Per evitare questo scenario, attendere l'inizializzazione della tastiera prima di premere qualsiasi tasto. Ci sono due modi per sapere se ciò è accaduto:

- Le spie della tastiera lampeggiano.
- Il prompt "F2=Setup" appare nell'angolo in alto a destra della schermata durante l'avvio.

Il secondo metodo è valido se il monitor è già riscaldato. Se non lo è, il sistema spesso visualizza la finestra prima che il segnale video sia visibile. In questo caso, affidarsi al primo metodo - le spie della tastiera - per sapere se la tastiera è inizializzata.

## **Navigazione**

È possibile navigare nel setup del computer dalla tastiera o dal mouse. Utilizzare i seguenti tasti per spostarsi nelle schermate del BIOS:

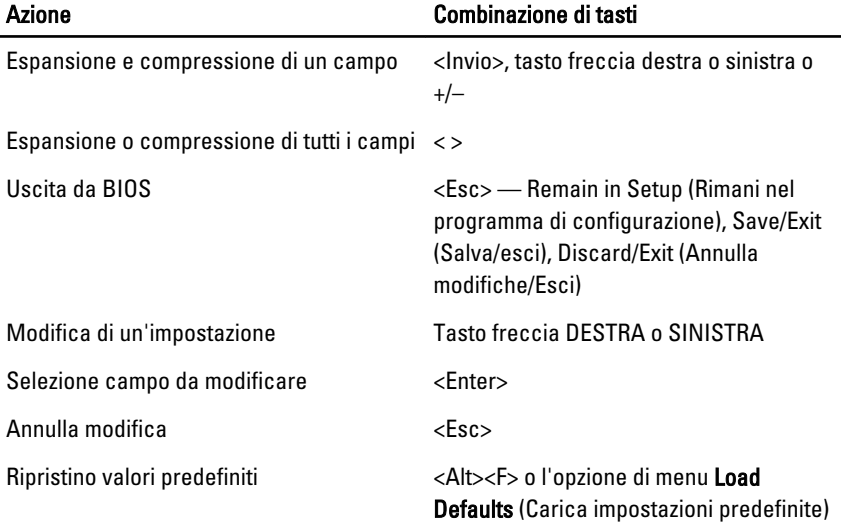

## Opzioni di configurazione del sistema

Ø N.B.: A seconda del computer e dei dispositivi installati, gli elementi elencati in questa sezione potrebbero non essere disponibili o non essere visualizzati.

| General (Informazioni<br>generali) |                                                                                                    |
|------------------------------------|----------------------------------------------------------------------------------------------------|
| Informazioni di<br>sistema         | Visualizza le informazioni sequenti:                                                                                                    |
|                                    | Informazioni di sistema: mostra <b>BIOS Version, Service Tag,</b><br>$\bullet$<br>Asset Tag, Ownership Date, Manufacture Date ed Express<br>Service Code. |
|                                    | Informazioni di sistema: mostra Memory Installed, Memory<br>$\bullet$<br>Available, Memory Speed, Memory Channels Mode,                                   |
|                                    |                                                                                                    |

General (Informazioni

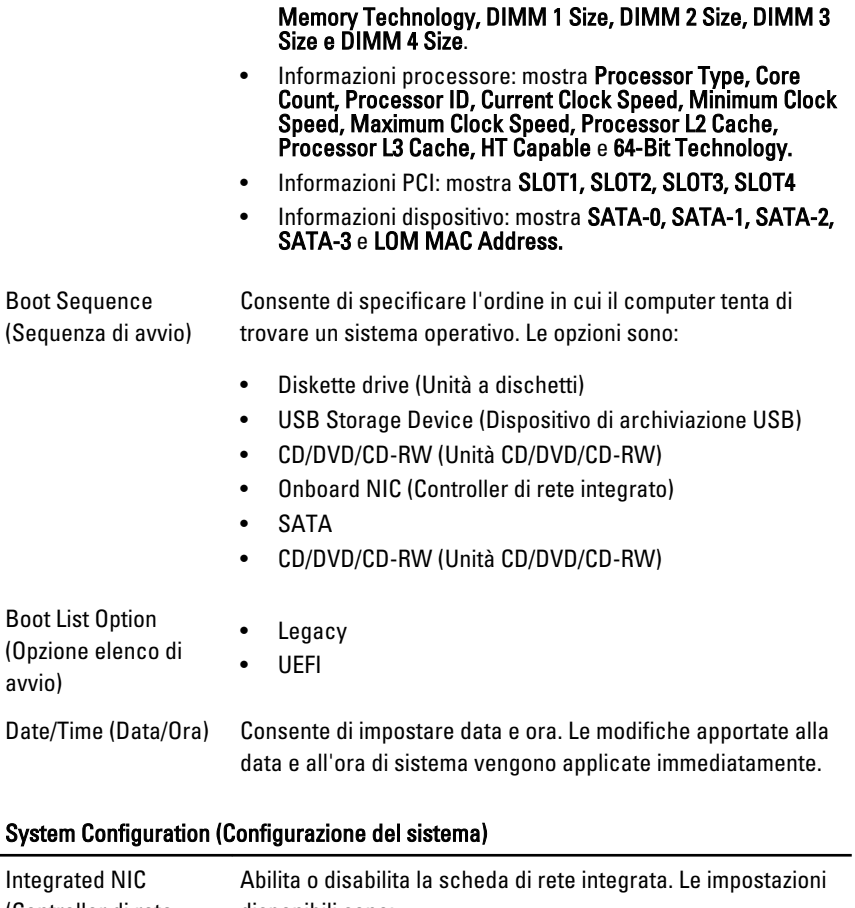

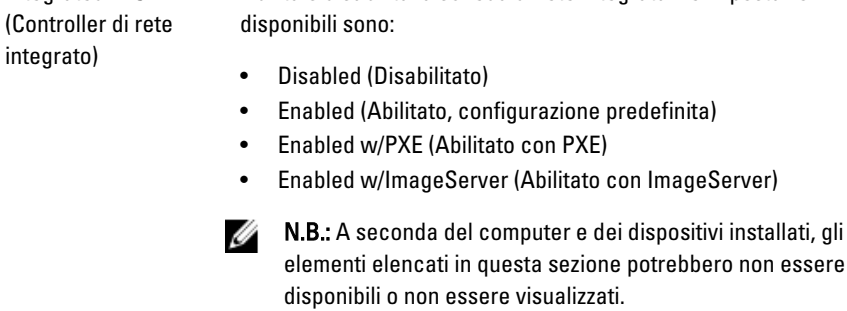

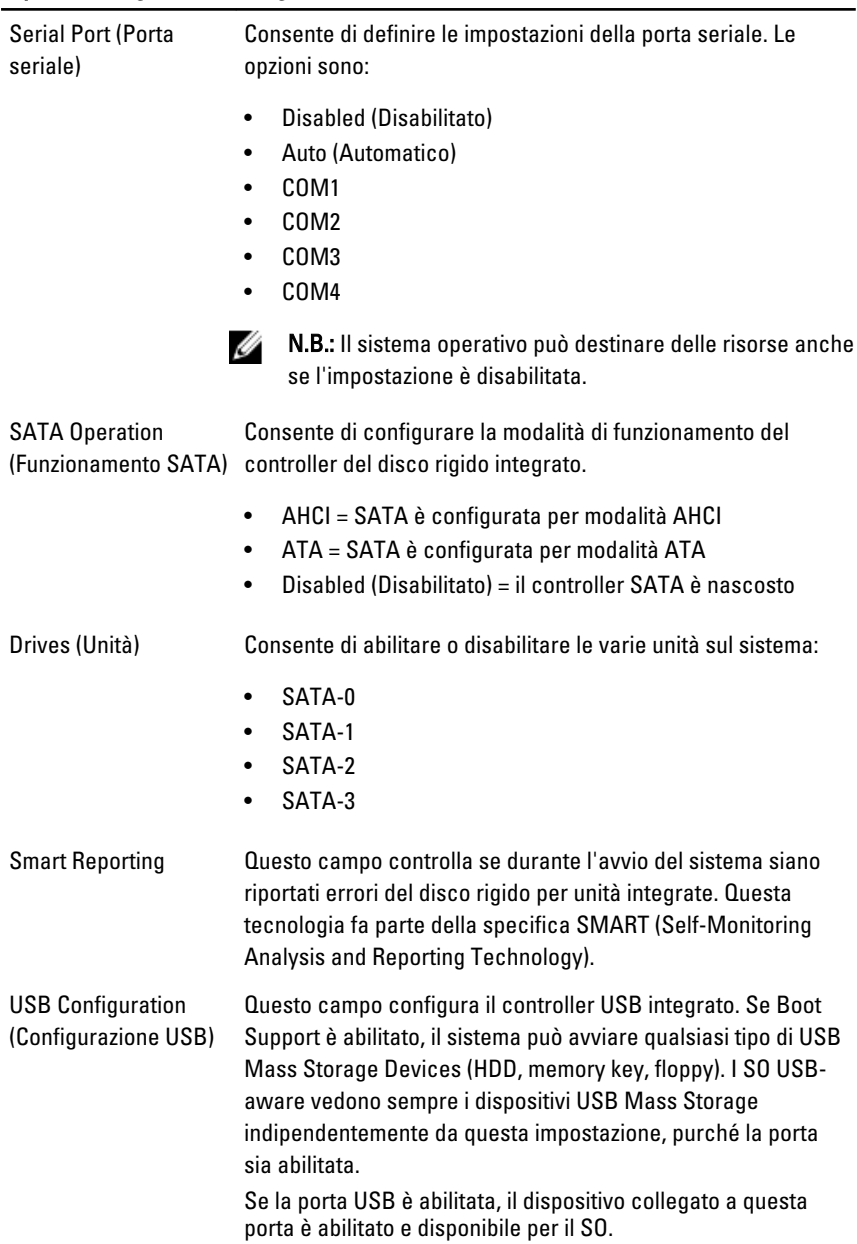

### System Configuration (Configurazione del sistema)

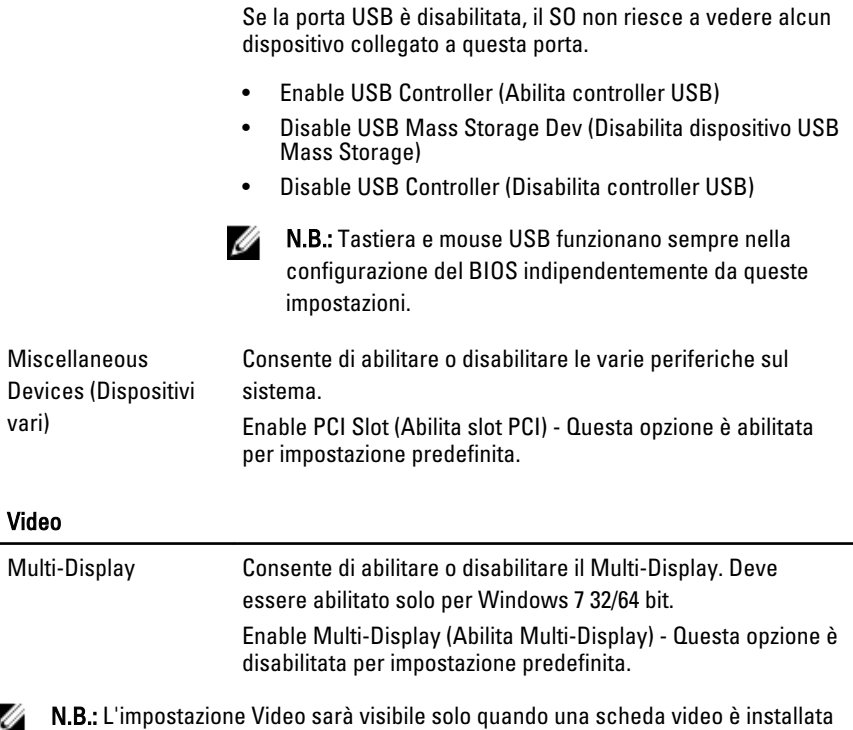

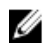

sul sistema.

#### Security (Protezione)

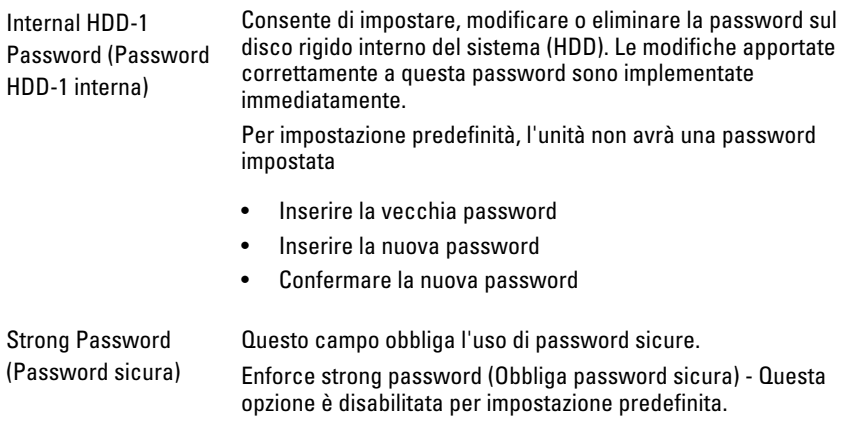

#### Security (Protezione)

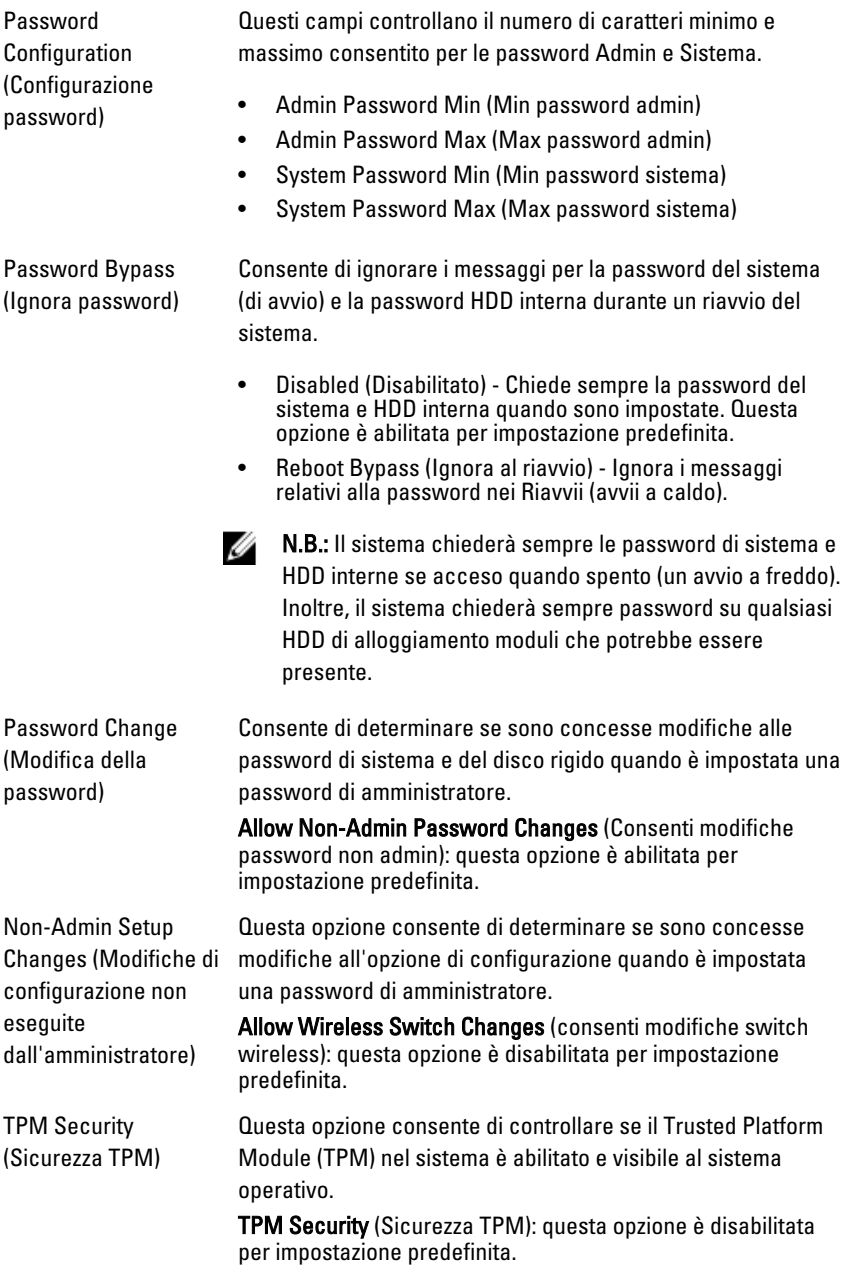

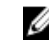

N.B.: Le opzioni di attivazione, disattivazione e cancellazione non sono influezate se si caricano i valori predefiniti del programma di configurazione. Le modifiche a questa opzione vengono applicate immediatamente.

Computrace Questo campo consente di attivare o disabilitare l'interfaccia del modulo BIOS del Computrace Service opzionale di Absolute Software.

- Deactivate (Disattiva): questa opzione è disabilitata per impostazione predefinita.
- Disable (Disabilita)
- Activate (Attiva)

Chassis Intrusion (Apertura del telaio) Abilita o disabilita la funzione di avvertenza apertura. Questa opzione può essere impostata su:

- Clear Intrusion Warning (Annulla avvertenza apertura) abilitata per impostazione predefinita se è rilevata un'apertura del telaio.
- Disable (Disabilita)
- Enable (Abilita)
- On-Silent (On-Muto) Abilitato per impostazione predefinita se è rilevata un'apertura del telaio.

CPU XD Support (Supporto XD della CPU)

Consente di abilitare o disabilitare la modalità di disabilita esecuzione del processore. Questa opzione è abilitata per impostazione predefinita.

OROM Keyboard Access (Accesso tastiera OROM)

Consente di determinare se gli utenti sono in grado di entrare nelle schermate Option ROM Configuration tramite tasti di scelta rapida durante l'avvio. Nello specifico, queste impostazioni sono in grado di prevenire l'accesso a Intel RAID (CTRL+I) o Intel Management Engine BIOS Extension (CTRL+P/ F12)

- Enable (Abilita) L'utente può entrare nelle schermate di configurazione OROM tramite il tasto di scelta rapida.
- One-Time Enable (Abilitazione una tantum) L'utente può entrare nelle schermate di configurazione OROM tramite i tasti rapidi solo all'avvio successivo. Dopo l'avvio successivo, l'impostazione tornerà su disabilitata.

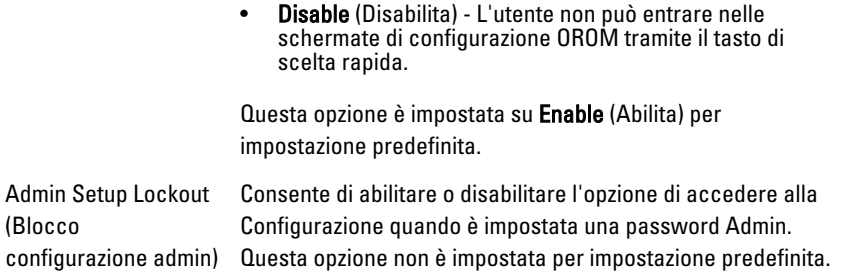

#### Performance (Prestazioni)

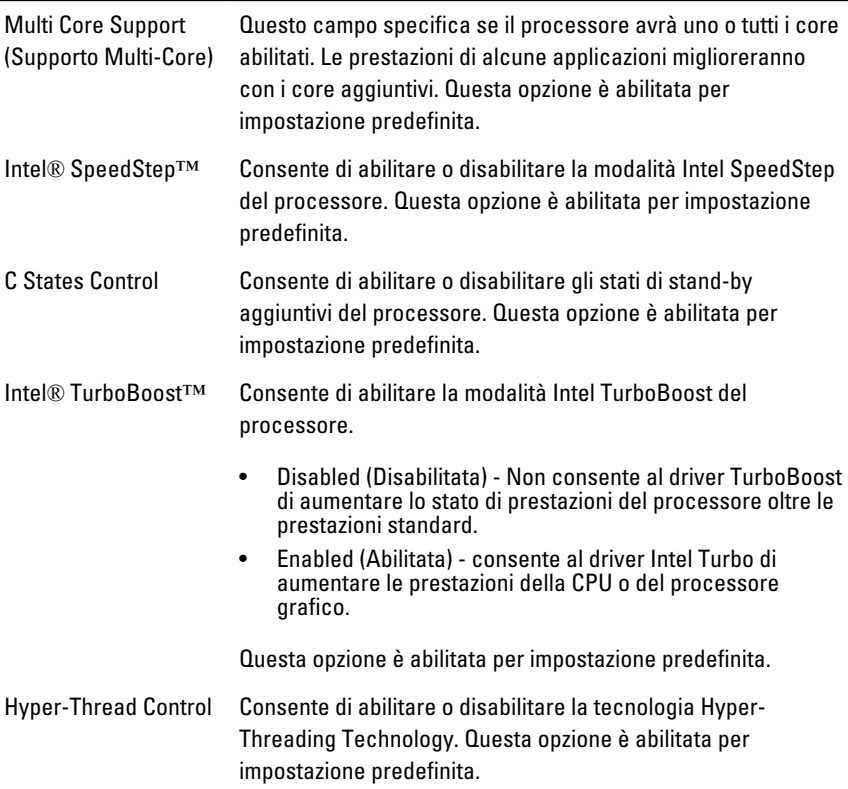

#### Power Management (Gestione del risparmio di energia)

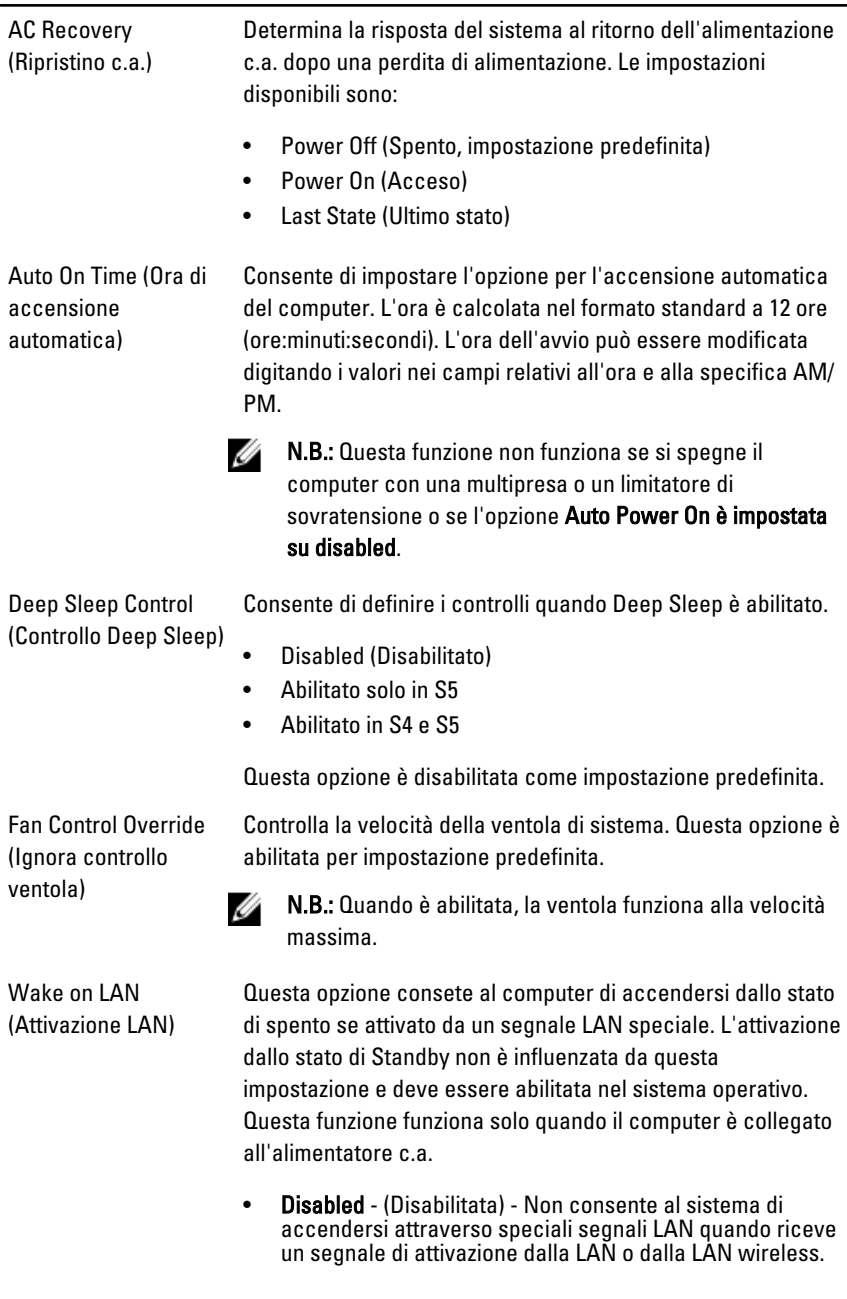

• LAN Only (Solo LAN) - Consente al sistema di essere accesso da speciali segnali LAN.

Questa opzione è disabilitata come impostazione predefinita.

#### POST Behavior (Comportamento POST)

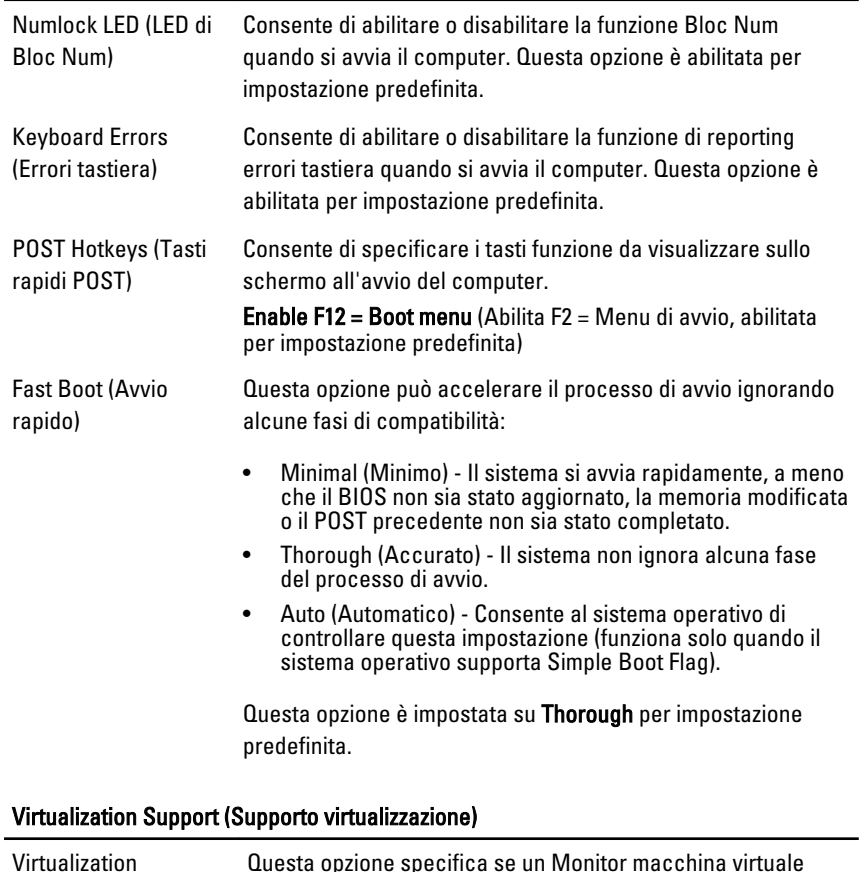

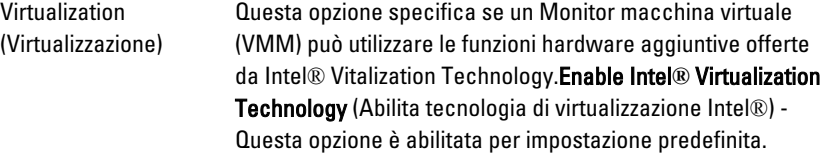

#### Virtualization Support (Supporto virtualizzazione)

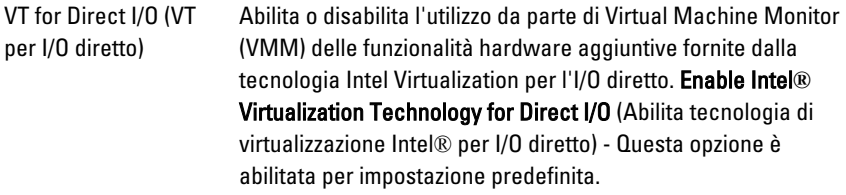

#### Maintenance (Manutenzione)

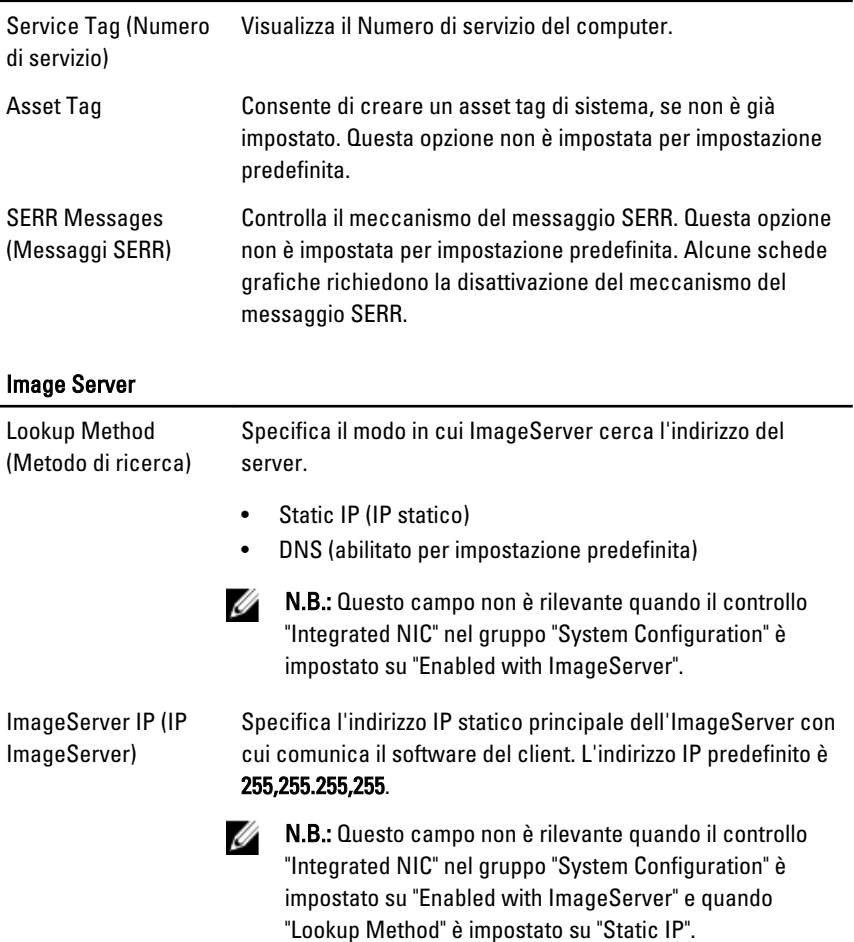

#### Image Server

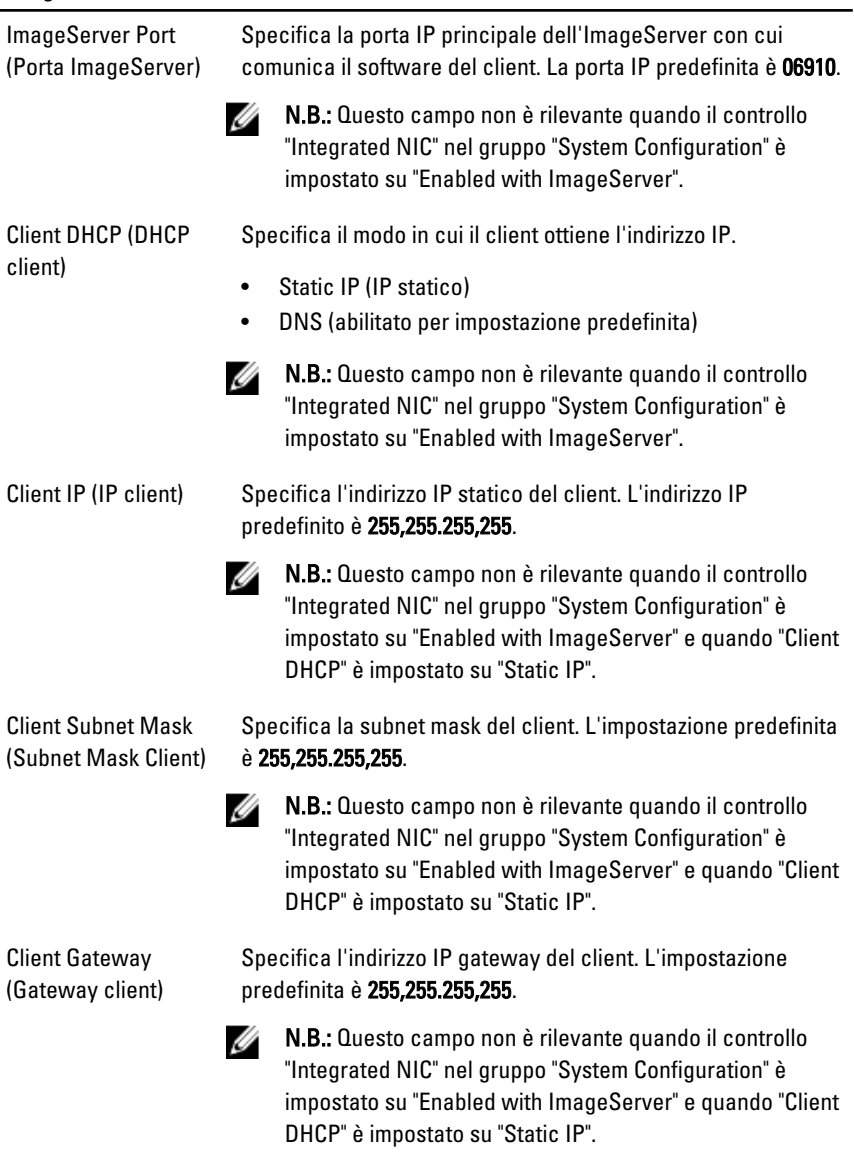

License Status (Stato Visualizza lo stato corrente della licenza. licenza)

#### System Logs (Registri di sistema)

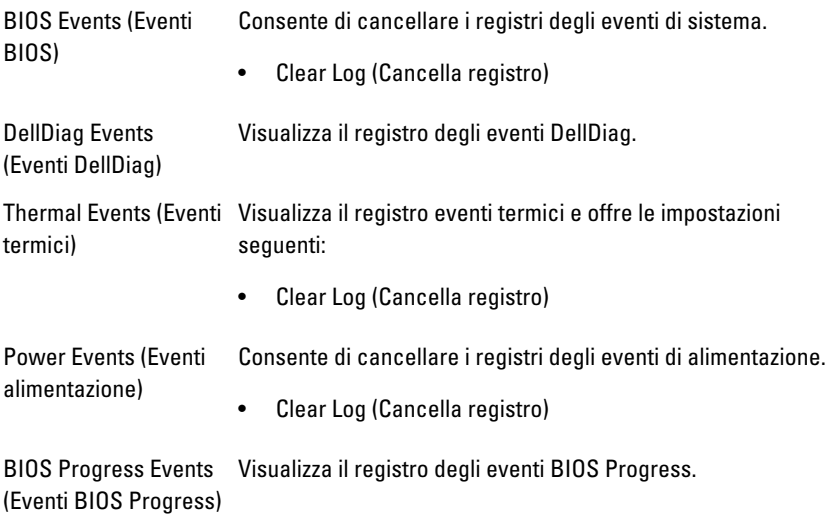

## Risoluzione dei problemi

## LED diagnostici

N.B.: I LED diagnostici fungono solo da indicatori dell'avanzamento del processo POST. Questi LED non indicano il problema che ha causato l'interruzione della routine POST.

I LED diagnostici sono situati sulla parte anteriore del telaio, accanto al pulsante di alimentazione. Questi LED diagnostici sono attivi e visibili solo durante il processo POST. Quando il sistema operativo comincia a caricarsi, si spengono e non sono più visibili.

Il sistema include ora LED pre-POST e POST nel tentativo di provare a individuare un possibile problema con il sistema in modo più semplice e accurato.

N.B.: Le spie diagnostiche lampeggiano quando il pulsante di alimentazione è color ambra o spento, e non lampeggiano quando è blu. Ciò non ha alcun significato.

### Pattern spie diagnostiche

U

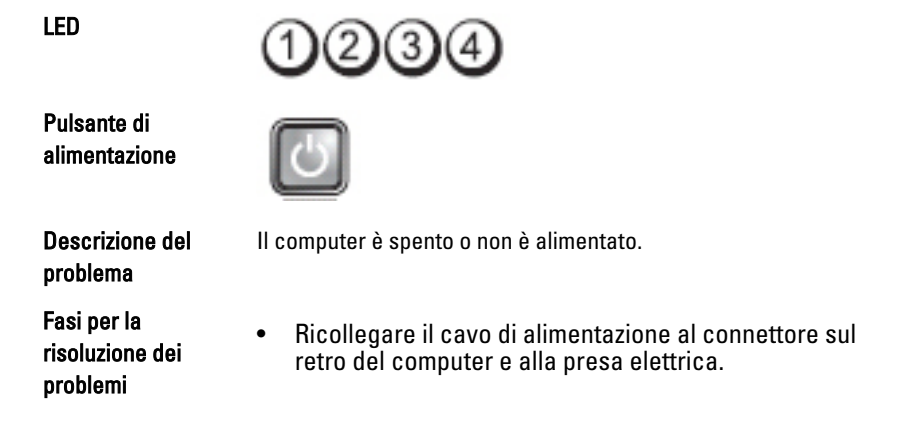

- Verificare che il computer si accenda correttamente anche senza le ciabatte, i cavi prolunga e altri dispositivi di protezione elettrica.
- Verificare che le ciabatte utilizzate siano collegate a una presa elettrica e siano accese.
- Accertarsi che la presa elettrica funzioni testandola con un altro dispositivo, come una lampada.
- Accertarsi che il cavo di alimentazione principale e quello del pannello anteriore siano collegati saldamente alla scheda di sistema.

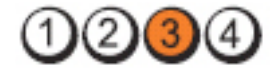

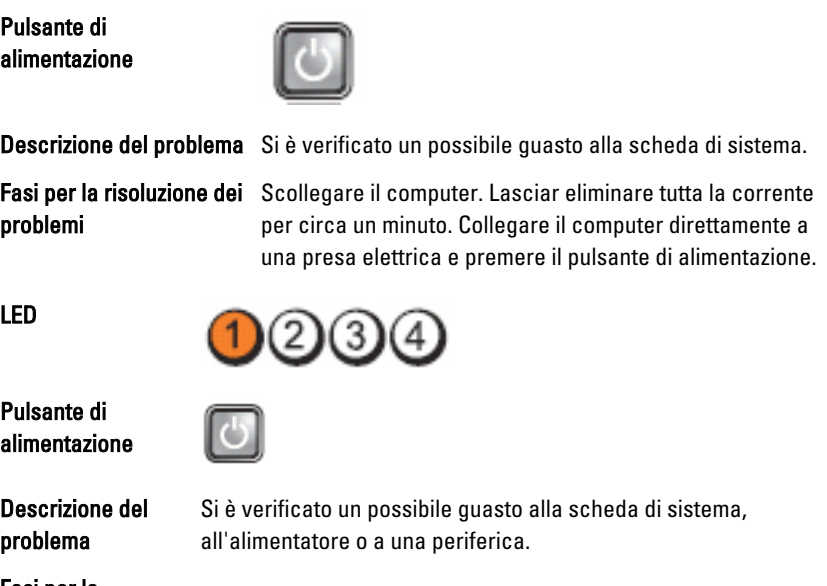

Fasi per la risoluzione dei problemi

- Spegnere il computer, lasciandolo collegato. Tenere premuto il pulsante di test dell'alimentazione sul retro dell'unità dell'alimentatore. Se il LED accanto all'interruttore si illumina, il problema potrebbe risiedere nella scheda di sistema.
- Se il LED accanto all'interruttore non s'illumina, staccare tutte le periferiche interne ed esterne e tenere premuto il pulsante di prova dell'alimentazione. Se s'illumina, è possibile che il problema riguardi una periferica.

LED
- Se il LED continua a non illuminarsi, rimuovere i collegamenti PSU dalla scheda di sistema, quindi tenere premuto il pulsante di alimentazione. Se s'illumina, è possibile che il problema riguardi una scheda di sistema.
- Se il LED rimane ancora spento, il problema riguarda l'alimentazione.

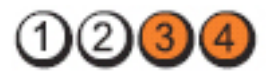

LED

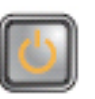

Descrizione del problema

Fasi per la risoluzione dei problemi

I moduli di memoria sono stati rilevati, ma si è verificato un errore dell'alimentazione della memoria.

- Se sono installati due o più moduli di memoria, rimuoverli, quindi reinstallare un modulo e riavviare il sistema. Se il computer si avvia normalmente, proseguire con l'installazione dei moduli di memoria aggiuntivi (uno alla volta) fino a quando non si individua il modulo difettoso o o si reinstallano tutti i moduli senza errori. Se è installato solo un modulo di memoria, provare a spostarlo su un connettore DIMM diverso e riavviare il computer.
	- Se disponibile, installare nel computer memoria correttamente funzionante dello stesso tipo.

LED

Pulsante di alimentazione

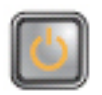

Fasi per la risoluzione dei problemi

Descrizione del problema Il BIOS potrebbe essere danneggiato o assente.

L'hardware del computer funziona normalmente ma il BIOS potrebbe essere danneggiato o assente.

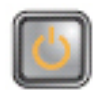

Descrizione del problema

Fasi per la risoluzione dei problemi

Si è verificato un possibile guasto alla scheda di sistema.

Rimuovere tutte le schede delle periferiche dagli alloggiamenti PCI e PCI-E e riavviare il computer. Se il computer si avvia, aggiungere nuovamente le schede delle periferiche una alla volta fino a individuare quella difettosa.

LED

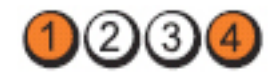

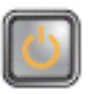

Descrizione del problema Il connettore dell'alimentazione non è installato

Pulsante di alimentazione

Fasi per la risoluzione dei problemi

LED

Pulsante di alimentazione

Descrizione del problema

Fasi per la risoluzione dei problemi

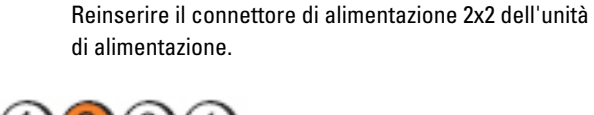

correttamente.

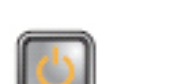

Si è verificato un possibile guasto alla scheda della periferica o di sistema.

Rimuovere tutte le schede delle periferiche dagli alloggiamenti PCI e PCI-E e riavviare il computer. Se il computer si avvia, aggiungere nuovamente le schede delle periferiche una alla volta fino a individuare quella difettosa.

LED

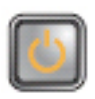

Descrizione del problema

Fasi per la risoluzione dei problemi

Si è verificato un possibile guasto alla scheda di sistema.

- Scollegare tutte le periferiche interne ed esterne e riavviare il computer. Se il computer si avvia, aggiungere nuovamente le schede delle periferiche una alla volta fino a individuare quella difettosa.
- Se il problema persiste, la scheda di sistema è difettosa.

3

LED

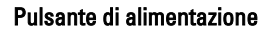

Fasi per la risoluzione dei problemi

LED

Pulsante di alimentazione

Fasi per la risoluzione dei problemi Riposizionare il processore.

Descrizione del problema Si è verificato un possibile guasto della batteria pulsante.

> Rimuovere la batteria pulsante per un minuto, quindi reinstallarla e riavviare il computer.

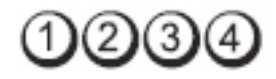

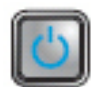

Descrizione del problema **Possibile errore a livello del processore**.

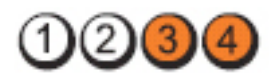

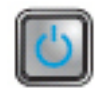

Descrizione del problema

Fasi per la risoluzione dei problemi

I moduli di memoria sono stati rilevati, ma si è verificato un errore della memoria.

- Se sono installati due o più moduli di memoria, rimuoverli, quindi reinstallare un modulo e riavviare il sistema. Se il computer si avvia normalmente, proseguire con l'installazione dei moduli di memoria aggiuntivi (uno alla volta) fino a quando non si individua il modulo difettoso o si reinstallano tutti i moduli senza errori.
- Se disponibile, installare nel computer memoria correttamente funzionante dello stesso tipo.

LED

Pulsante di alimentazione

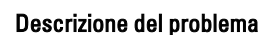

Descrizione del problema Possibile quasto del disco rigido.

Fasi per la risoluzione dei problemi Riposizionare tutti i cavi di alimentazione e di dati.

LED

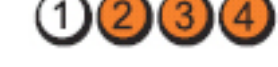

Pulsante di alimentazione

Fasi per la risoluzione dei problemi

Descrizione del problema Possibile errore a livello dell'USB.

Reinstallare tutte le periferiche USB e verificare le connessioni di tutti i cavi.

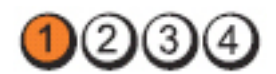

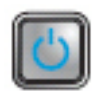

Descrizione del problema

Fasi per la risoluzione dei problemi

Nessun modulo di memoria rilevato.

- Se sono installati due o più moduli di memoria, rimuoverli, quindi reinstallare un modulo e riavviare il sistema. Se il computer si avvia normalmente, proseguire con l'installazione dei moduli di memoria aggiuntivi (uno alla volta) fino a quando non si individua il modulo difettoso o si reinstallano tutti i moduli senza errori.
- Se disponibile, installare nel computer memoria correttamente funzionante dello stesso tipo.

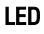

 $(2)(3)(4)$ 

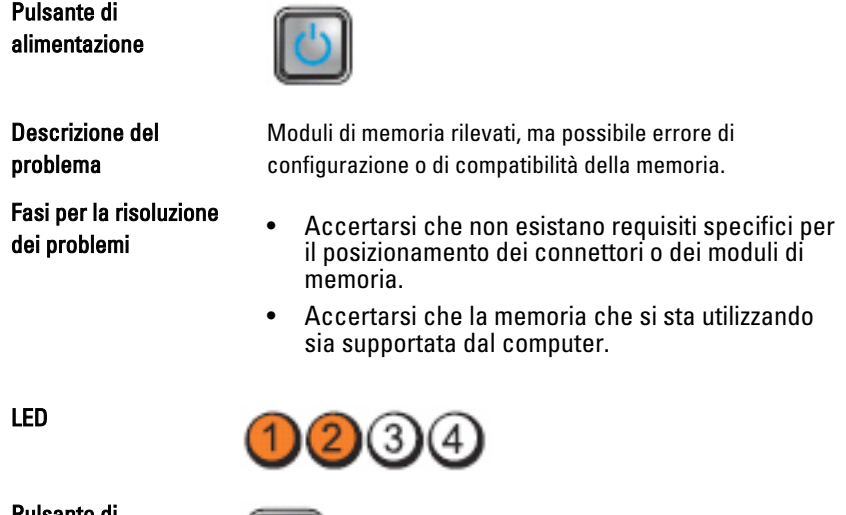

Pulsante di alimentazione

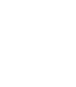

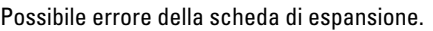

#### Descrizione del problema

Fasi per la risoluzione dei problemi

- Determinare la presenza di un eventuale conflitto rimuovendo una scheda di espansione (non una scheda grafica) e riavviando il computer (vedere ).
	- Se il problema persiste, reinstallare la scheda rimossa, rimuoverne un'altra, quindi riavviare il computer.
	- Ripetere il processo per ogni scheda di espansione installata. Se il sistema viene avviato normalmente significa che era presente un conflitto di risorse sull'ultima scheda rimossa dal computer.

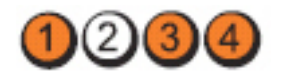

Pulsante di alimentazione

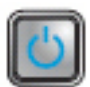

Descrizione del problema

Fasi per la risoluzione dei problemi

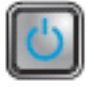

Si è verificata una possibile anomalia nell'origine della scheda di sistema e/o all'hardware.

- Cancellare il CMOS.
- Scollegare tutte le periferiche interne ed esterne e riavviare il computer. Se il computer si avvia, aggiungere nuovamente le schede delle periferiche una alla volta fino a individuare quella difettosa.
- Se il problema persiste, la scheda di sistema/un componente della scheda di sistema è difettoso.

LED

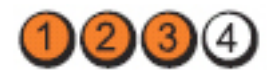

Pulsante di alimentazione

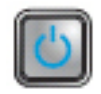

Descrizione del problema

Si è verificata un'altra anomalia.

Fasi per la risoluzione dei problemi

- Assicurarsi che il display/monitor sia collegato in una scheda grafica discreta.
- Accertarsi che tutti i cavi dei dischi rigidi e delle unità ottiche siano collegati correttamente alla scheda di sistema.
- Se sullo schermo viene visualizzato un messaggio di errore che segnala un problema relativo a una periferica, ad esempio un disco rigido, controllare che tale periferica funzioni correttamente.
- Se l'avvio del sistema operativo viene eseguito da una periferica, ad esempio l'unità ottica, verificare che nel programma di configurazione del sistema la sequenza di avvio sia corretta per le periferiche installate sul computer.

## Codici bip

Se il computer non è in grado di visualizzare errori o problemi sul monitor, è possibile che all'avvio emetta una serie di bip. Il ritardo tra ogni bip è 300 ms, il ritardo tra ogni insieme di bip è 3 s e il bip dura 300 ms. Dopo ogni bip e ogni insieme di bip, il BIOS dovrebbe rilevare se l'utente preme il pulsante di alimentazione. In questo caso, il BIOS uscirà dal looping ed eseguirà il normale processo di arresto e alimenterà il sistema.

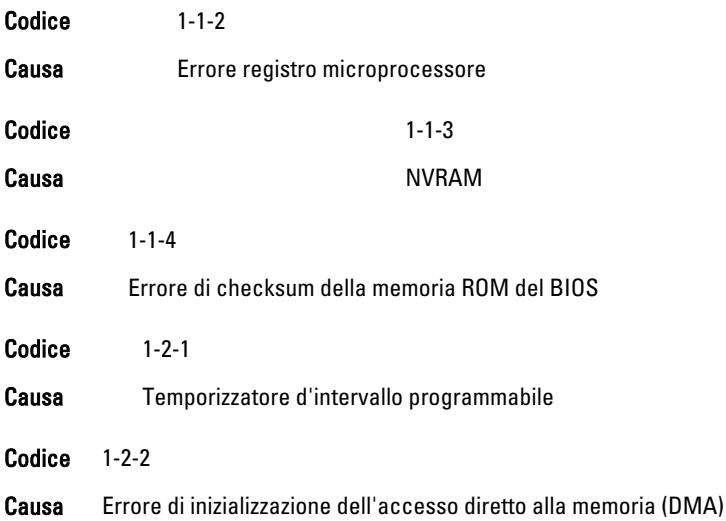

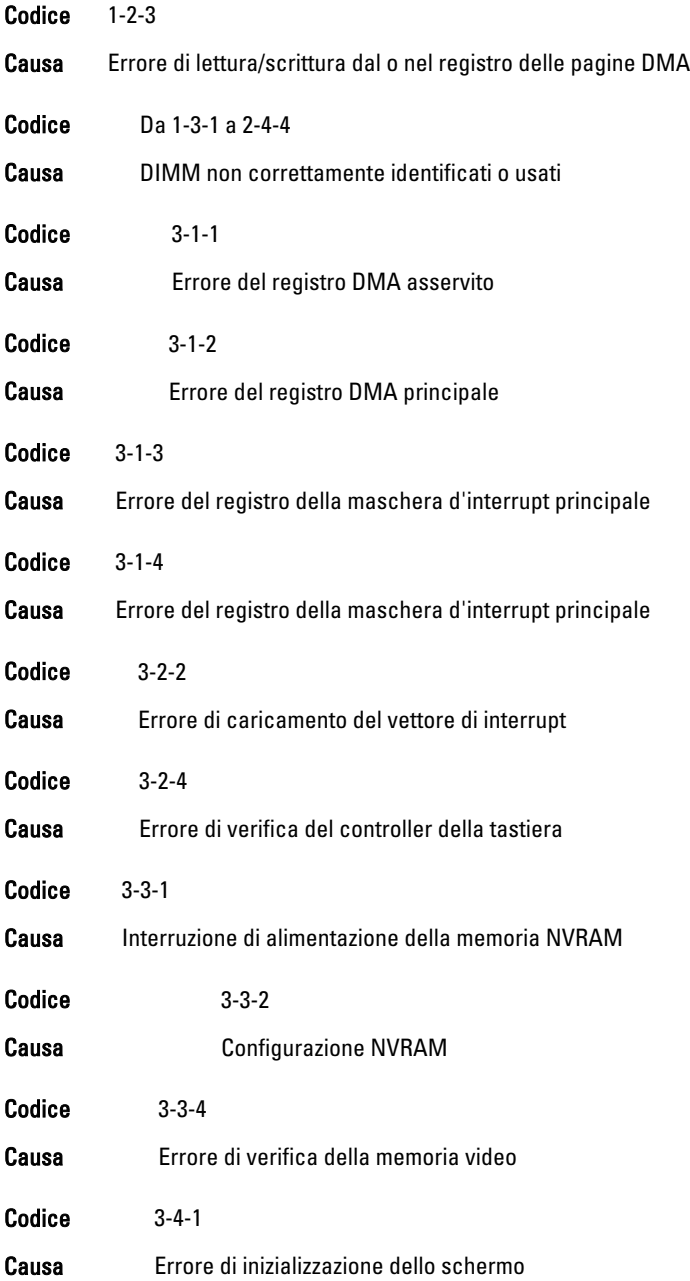

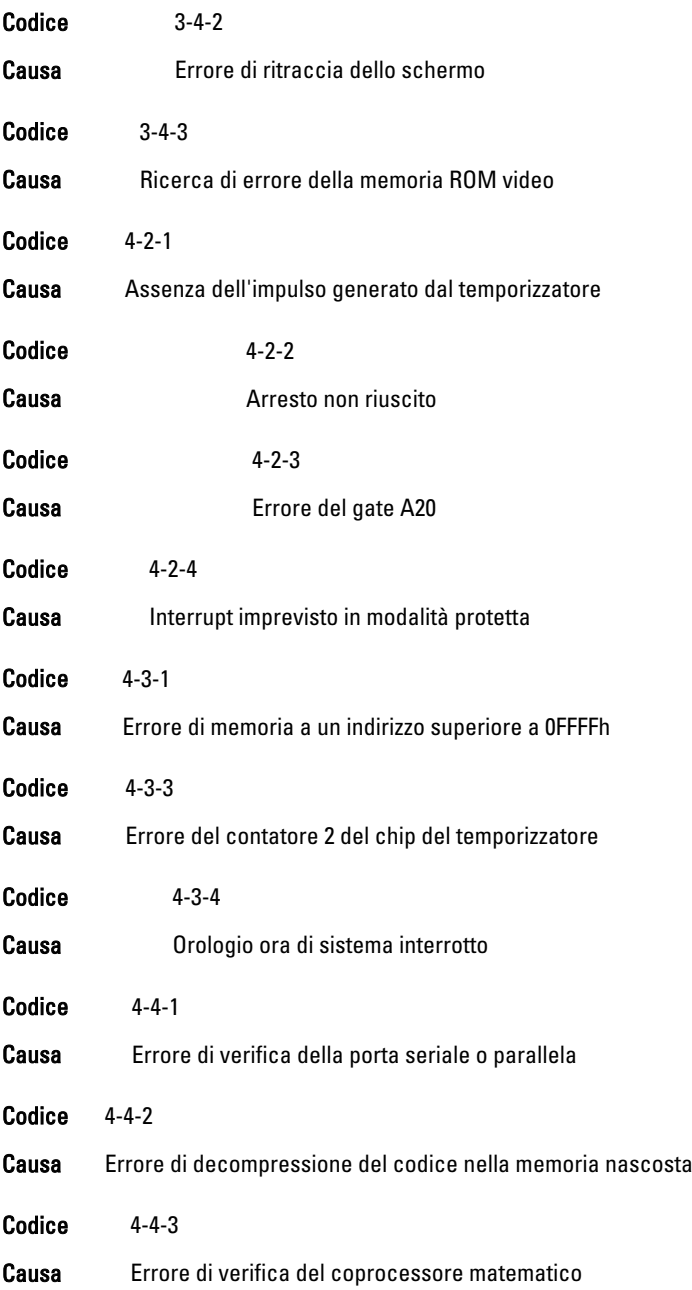

Codice 4-4-4

Causa Errore di verifica della memoria cache

### Messaggi di errore

#### Segno indirizzo non trovato

#### Avviso! Tentativi precedenti all'avvio del sistema non falliti al checkpoint [nnnn]. Per risolvere questo problema, annotare questo checkpoint e contattare l'Assistenza tecnica Dell.

Descrizione Il computer non è riuscito a completare la routine di avvio tre volte consecutive per lo stesso errore. Contattare Dell e comunicare il codice checkpoint (nnnn) al tecnico dell'assistenza

#### Avviso! Jumper di override sicurezza installato.

Descrizione Il jumper MFG MODE è stato impostato e le funzionalità di Gestione ATM sono disabilitate finché non viene rimosso.

#### Mancata risposta dell'allegato

Descrizione Il controller del floppy o del disco rigido non è riuscito a inviare dati all'unità associata.

#### Bad command or file name (Comando o nome di file non valido)

Descrizione Assicurarsi di avere scritto correttamente il comando, inserito le spaziature al punto giusto e utilizzato il nome di percorso corretto.

Descrizione Il BIOS ha rilevato un settore del disco corrotto o non è riuscito a trovare un settore del disco specifico.

#### Codice correzione errore non corretto (ECC) su lettura disco

Descrizione Il controller del floppy o del disco rigido ha rilevato un errore di lettura non correggibile.

#### Errore controller

Descrizione Il disco rigido o il controller associato sono difettosi.

#### Errore nei dati

Descrizione Il floppy o il disco rigido non sono riusciti a leggere i dati. Per il sistema operativo Windows, eseguire l'utility chkdsk per verificare la struttura del file del floppy o del disco rigido. Per gli altri sistemi operativi, eseguire l'utility corrispondente appropriata.

#### Diminuizione in corso della memoria disponibile

Descrizione Uno o più moduli di memoria possono essere difettosi o non collocati correttamente. Reinstallare i moduli di memoria e, se necessario, sostituirli.

#### Impossibile cercare unità a dischetti 0

Descrizione Un cavo potrebbe essere allentato o le informazioni sulla configurazione del computer potrebbero non corrispondere alla configurazione dell'hardware.

#### Impossibile leggere dischetto

Descrizione Il floppy potrebbe essere difettoso o un cavo potrebbe essere allentato. Se la spia di accesso all'unità si accende, provare un disco diverso.

#### Reset sottossitema dischetto non riuscito

Descrizione Il controller dell'unità floppy potrebbe essere difettoso.

#### Errore del gate A20

Descrizione Uno o più moduli di memoria possono essere difettosi o non collocati correttamente. Reinstallare i moduli di memoria e, se necessario, sostituirli.

#### Errore generale

Descrizione Il sistema operativo non è in grado di eseguire il comando. Questo messaggio è generalmente seguito da informazioni specifiche, ad esempio, Printer out of paper (Carta esaurita nella stampante). Intraprendere l'azione appropriata per risolvere il problema.

#### Errore di configurazione del disco rigido

Descrizione L'inizializzazione del disco rigido non è riuscita.

#### Errore del controller del disco rigido

Descrizione L'inizializzazione del disco rigido non è riuscita.

#### Errore del controller del disco rigido

Descrizione L'inizializzazione del disco rigido non è riuscita.

#### Errore del controller del disco rigido

Descrizione L'inizializzazione del disco rigido non è riuscita.

#### Invalid configuration information-please run System Setup Program (Informazioni di configurazione non valide, eseguire il programma di configurazione del sistema)

Descrizione Le informazioni di configurazione del computer non corrispondono alla configurazione hardware.

### Configurazione memoria non valida, popolare DIMM1

Descrizione Lo slot DIMM1 non riconosce un modulo di memoria. Il modulo deve essere riposizionato o installato.

#### Errore della tastiera

Descrizione Un cavo o un connettore può essere allentato, o la tastiera o il controller di tastiera/mouse potrebbero essere difettosi.

#### Errore della riga dell'indirizzo di memoria all'indirizzo, lettura valore previsto valore

Descrizione Uno o più moduli di memoria possono essere difettosi o non collocati correttamente. Reinstallare i moduli di memoria e, se necessario, sostituirli.

#### Errore di allocazione della memoria

Descrizione Il software che si sta tentando di eseguire è in conflitto con il sistema operativo, con un altro programma o con un'utilità.

#### Errore della riga dell'indirizzo di memoria all'indirizzo, lettura valore previsto valore

Descrizione Uno o più moduli di memoria possono essere difettosi o non collocati correttamente. Reinstallare i moduli di memoria e, se necessario, sostituirli.

#### Errore logica double word nella memoria in indirizzo. Letto valore, previsto valore

Descrizione Uno o più moduli di memoria possono essere difettosi o non collocati correttamente. Reinstallare i moduli di memoria e, se necessario, sostituirli.

#### Errore logica odd/even nella memoria in indirizzo. Letto valore, previsto valore

Descrizione Uno o più moduli di memoria possono essere difettosi o non collocati correttamente. Reinstallare i moduli di memoria e, se necessario, sostituirli.

#### Errore di lettura/scrittura memoria all'indirizzo, lettura valore previsto valore

Descrizione Uno o più moduli di memoria possono essere difettosi o non collocati correttamente. Reinstallare i moduli di memoria e, se necessario, sostituirli.

#### Memory size in CMOS invalid (Dimensioni della memoria in CMOS non valide)

Descrizione La quantità di memoria registrata nelle informazioni di configurazione del computer non corrisponde alla memoria installata nel computer.

### Test della memoria terminato da tastiera

Descrizione Una sequenza di tasti ha interrotto il test di memoria.

#### No boot device available (Nessun dispositivo di avvio disponibile)

Descrizione Il computer non riesce a trovare il floppy disk o il disco rigido.

#### No boot sector on hard-disk drive (Nessun settore di avvio su disco rigido)

Descrizione Le informazioni di configurazione del computer in System Setup potrebbero essere non corrette.

#### No timer tick interrupt (Nessun interrupt del timer tick)

Descrizione È possibile che un chip sulla scheda di sistema non funzioni correttamente.

#### Non-system disk or disk error (Errore del disco o del disco non del sistema)

Descrizione Il floppy disk nell'unità A non ha un sistema operativo avviabile installato. Sostituire il floppy disk con uno che abbia un sistema operativo avviabile, oppure rimuovere il floppy disk dall'unità A e riavviare il computer.

#### Not a boot diskette (Non è un dischetto avviabile)

Descrizione Il sistema operativo sta cercando di avviarsi da un floppy disk che non ha un sistema operativo avviabile installato. Inserire un floppy disk avviabile.

### Errore di configurazione Plug and play

Descrizione Il computer ha incontrato un problema durante il tentativo di configurazione di una o più schede.

#### Errore di lettura

Descrizione Il sistema operativo non è in grado di leggere dal floppy o dal disco rigido, il computer non è riuscito a trovare un settore specifico sul disco, oppure il settore richiesto è difettoso.

#### Settore richiesto non trovato

Descrizione Il sistema operativo non è in grado di leggere dal floppy o dal disco rigido, il computer non è riuscito a trovare un settore specifico sul disco, oppure il settore richiesto è difettoso.

#### Ripristino non riuscito

Descrizione **Operazione reset disco non riuscita.** 

#### Sector not found (Settore non trovato)

Descrizione Il sistema operativo non è in grado di localizzare un settore sul floppy o sul disco rigido.

#### Seek error (Errore di ricerca)

Descrizione Il sistema operativo non è in grado di individuare una traccia specifica nel floppy o nel disco rigido.

#### Arresto non riuscito

Descrizione È possibile che un chip sulla scheda di sistema non funzioni correttamente.

#### Orologio ora di sistema interrotto

Descrizione La batteria potrebbe essere scarica.

#### Time-of-day not set-please run the System Setup program (Ora del giorno non impostata - eseguire il programma di installazione del sistema)

Descrizione L'ora o la data memorizzata nel programma di installazione del sistema non corrisponde all'orologio del computer.

#### Timer chip counter 2 failed (Errore del contatore del chip del timer 2)

Descrizione È possibile che un chip sulla scheda di sistema non funzioni correttamente.

#### Interrupt imprevisto in modalità protetta

Descrizione Il controller della tastiera potrebbe essere difettoso, oppure un modulo di memoria potrebbe non essere inserito correttamente.

#### AVVERTENZA: il Disk Monitoring System di Dell ha rilevato che l'unità [0/1] sul controller EIDE [primario/secondario] sta operando al di fuori delle normali specifiche. È consigliabile eseguire il backup immediato dei dati e sostituire il disco rigido chiamando l'assistenza o Dell.

Descrizione Durante l'avvio iniziale, l'unità ha rilevato possibili condizioni di errore. Quando il computer termina l'avvio, eseguire immediatamente il backup dei dati e sostituire il disco rigido (per le procedure di installazione, vedere "Aggiunta e rimozione di parti" per il tipo di computer. Se non è disponibile nell'immediato nessun disco sostitutivo e il disco non è la sola unità avviabile, entrare in System Setup e modificare l'impostazione dell'unità appropriata in None (Nessuna). Quindi, rimuovere l'unità dal computer.

#### Errore di scrittura

Descrizione Il sistema operativo non è in grado di scrivere sul floppy o sul disco rigido.

#### Errore di scrittura su unità selezionata

Descrizione Il sistema operativo non è in grado di scrivere sul floppy o sul disco rigido.

#### X:\ non accessibile. Il dispositivo non è pronto

Descrizione Il floppy non è riuscito a leggere il disco. Inserire un floppy nell'unità e riprovare.

# Specifiche

## Specifiche tecniche

N.B.: Le offerte possono variare per regione. Per maggiori informazioni riguardanti

la configurazione del computer, fare clic su Start ( $\Theta$ ) (o Start in Windows XP) Guida e supporto tecnico, e quindi selezionare l'opzione per visualizzare le informazioni sul computer.

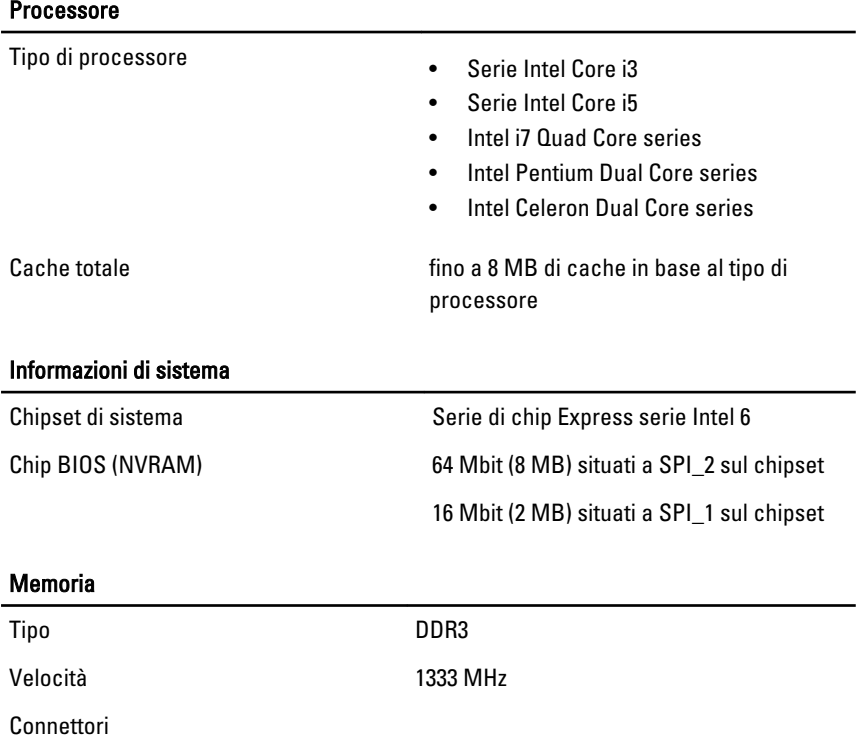

#### Memoria

Ĭ.

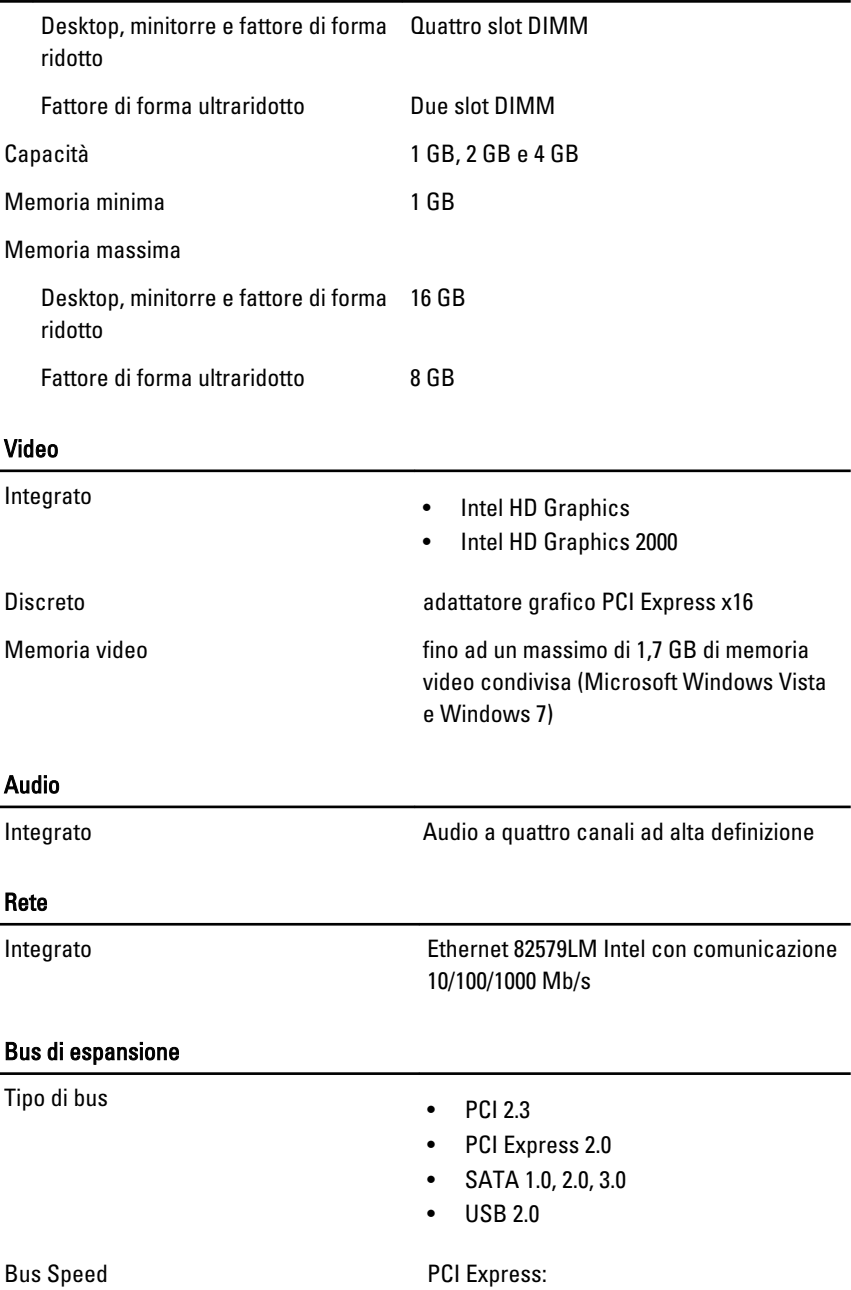

- velocità bidirezionale slot x1: 500 MB/s
- velocità bidirezionale slot x16: 16 GB/s

SATA: 1,5 Gbp, 3,0 Gbps e 6,0 Gbps

#### Schede

PCI

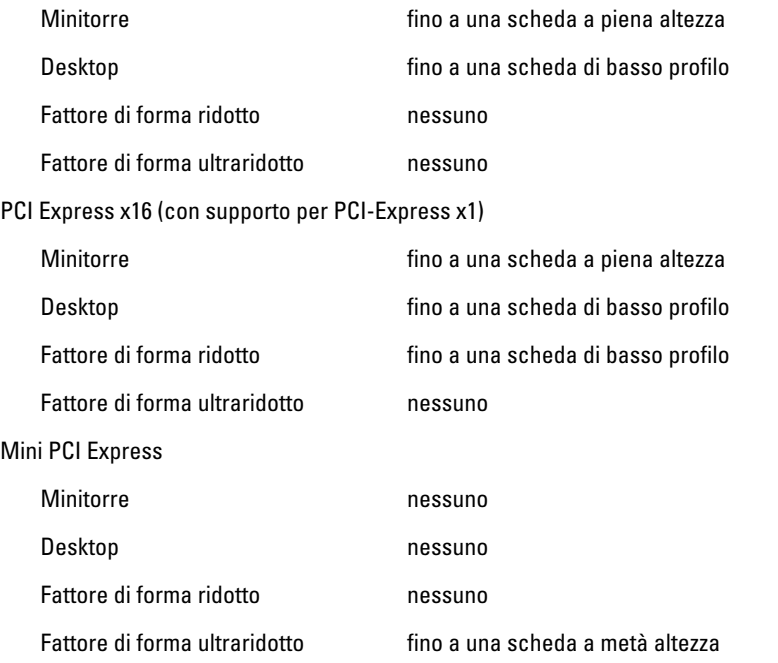

#### Drives (Unità)

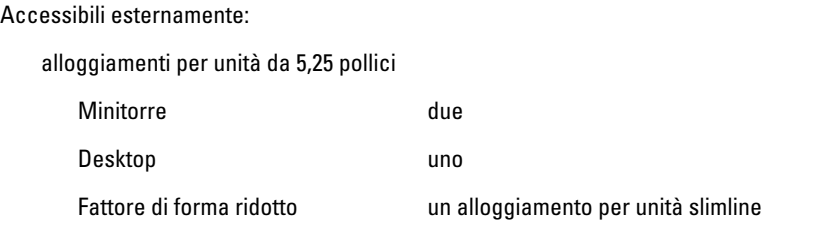

#### Drives (Unità)

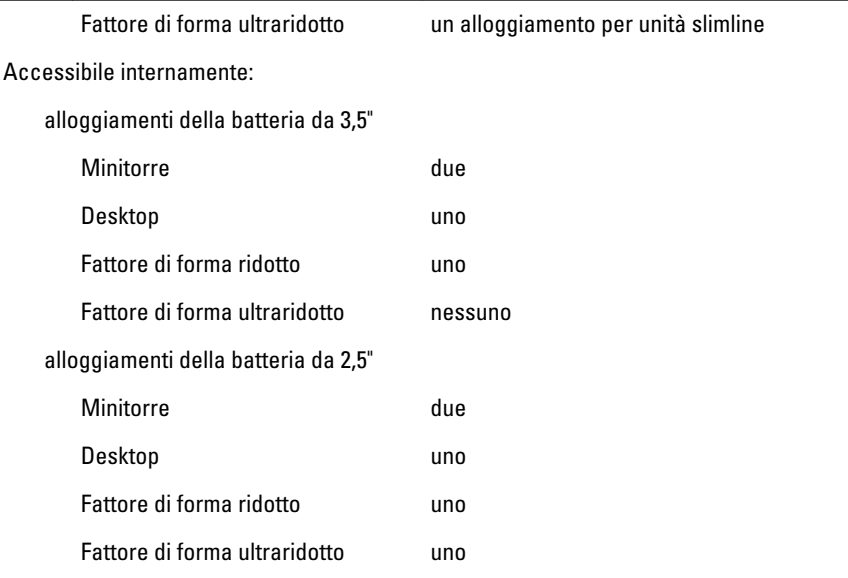

#### Connettori esterni

Audio

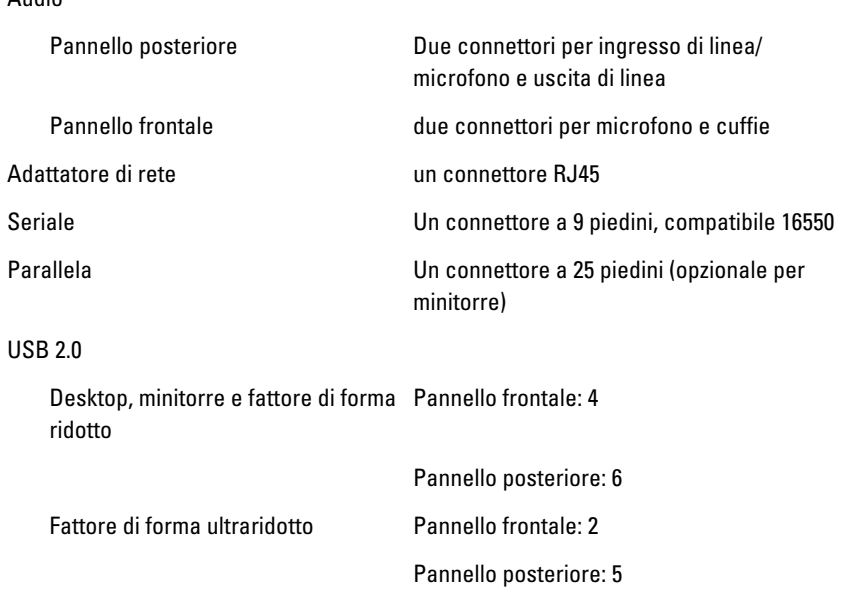

#### Connettori esterni

Video Connettore VGA a 15 piedini, connettore DisplayPort a 20 piedini

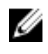

N.B.: I connettori video disponibili posson variare in base alla scheda grafica selezionata.

#### Connettori della scheda di sistema

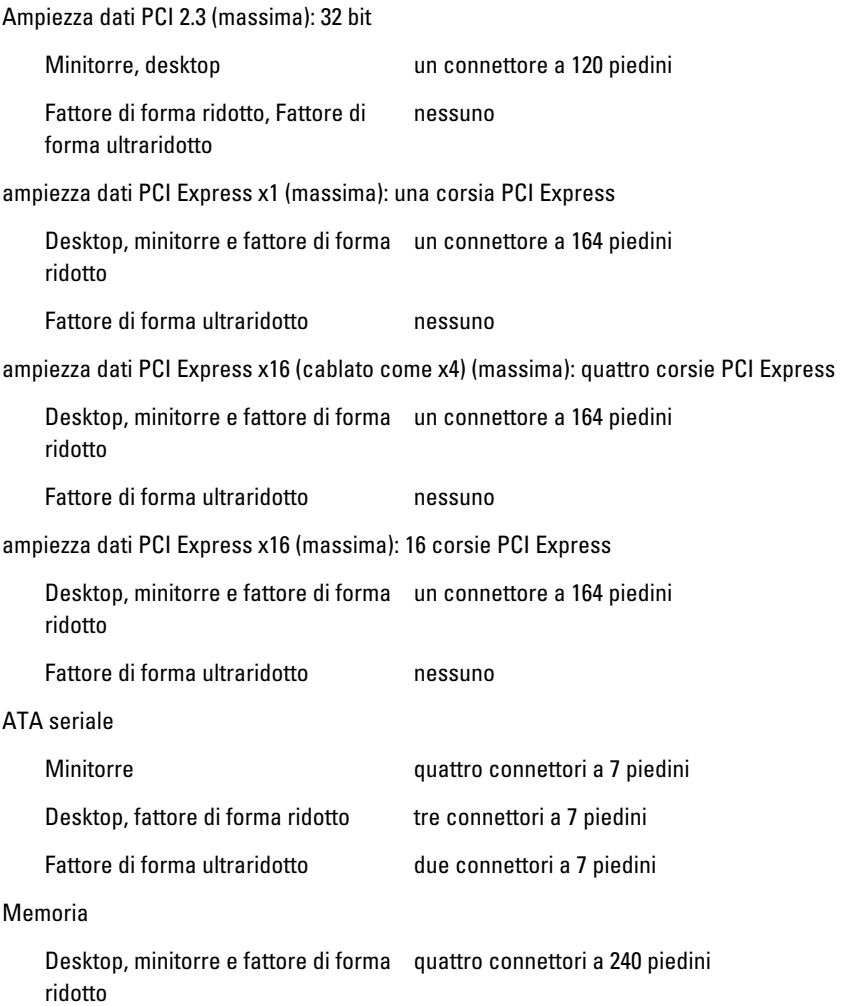

#### Connettori della scheda di sistema

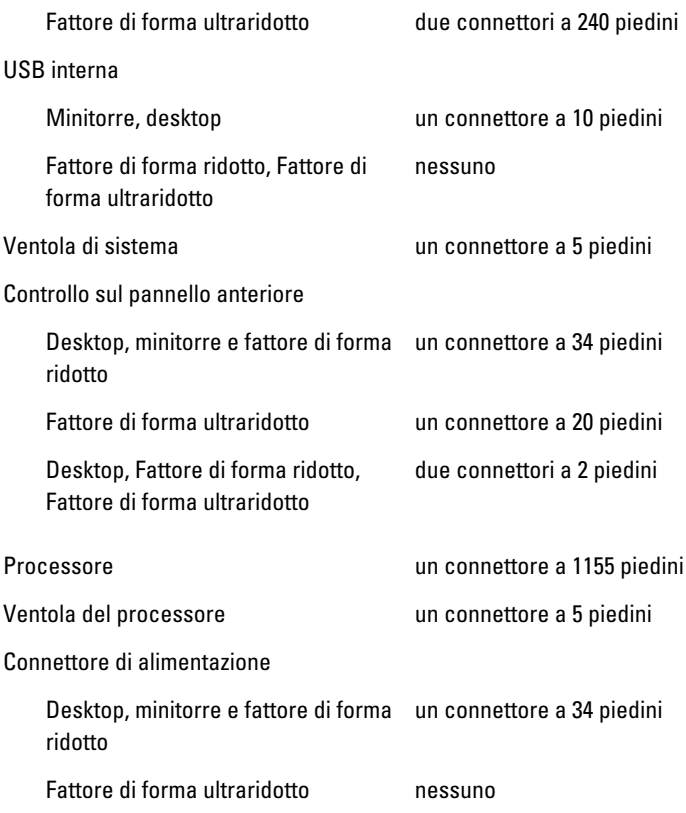

#### Comandi e indicatori

Parte anteriore del computer:

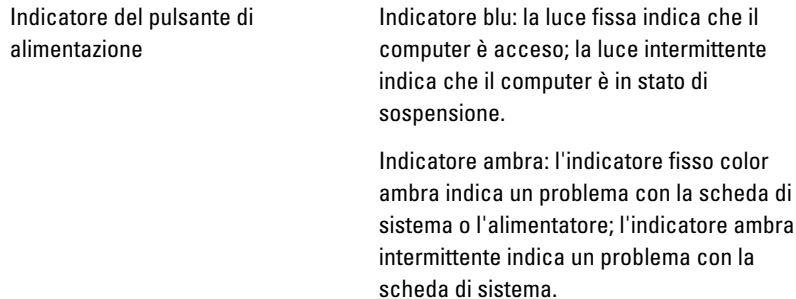

#### Comandi e indicatori

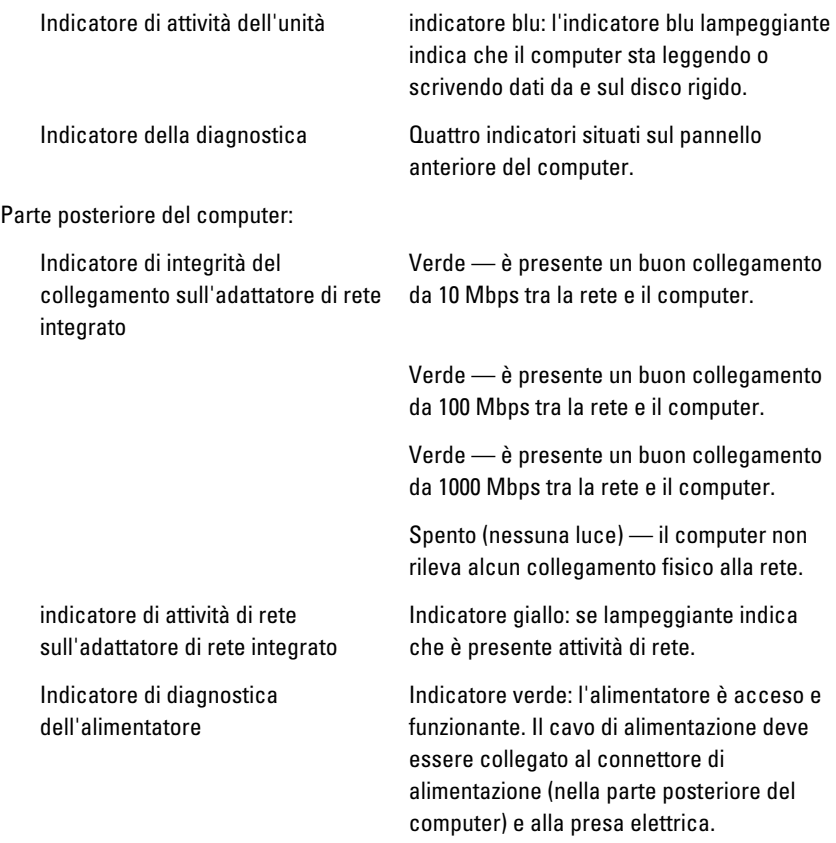

**N.B.:** È possibile verificare il funzionamento del sistema di alimentazione premendo il pulsante di verifica. Quando la tensione dell'alimentatore del sistema rientra nelle specifiche, il LED di auto verifica si accende. Se il LED non si accende, l'alimentatore potrebbe essere difettoso. Durante questa verifica l'alimentazione c.a. deve essere collegata.

#### Alimentazione

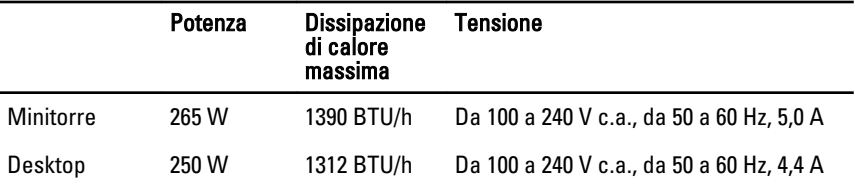

#### Alimentazione

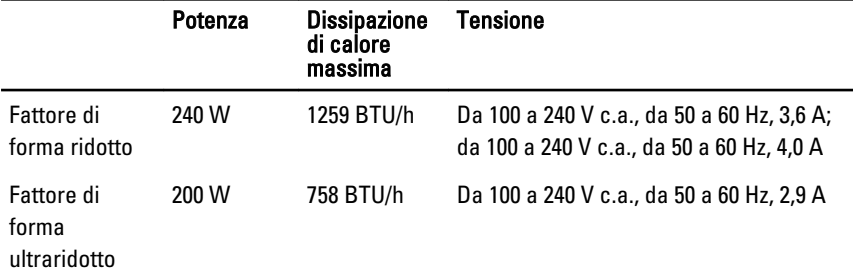

K.B.: La dissipazione di calore viene calcolata utilizzando la potenza elettrica nominale dell'alimentatore.

Batteria pulsante Batteria pulsante al litio CR2032 da 3 V

#### Dimensioni

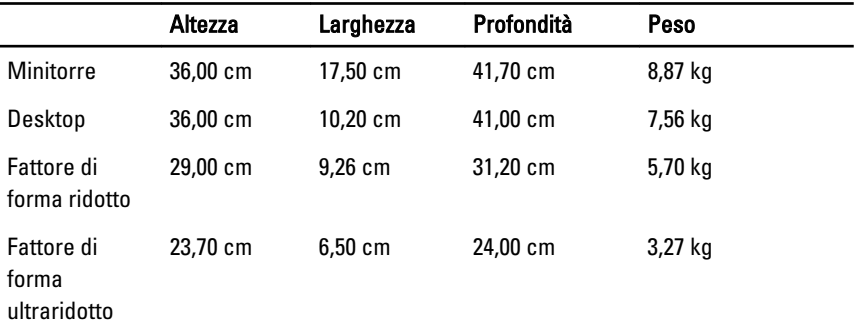

#### Caratteristiche ambientali

Intervallo della temperatura: Di esercizio Da 10 °C a 35 °C Di magazzino Da –40 °C a 65 °C Umidità relativa (massima): Di esercizio Dal 20% al 80% (senza condensa) Di magazzino Dal 5% al 95% (senza condensa) Vibrazione massima:

#### Caratteristiche ambientali

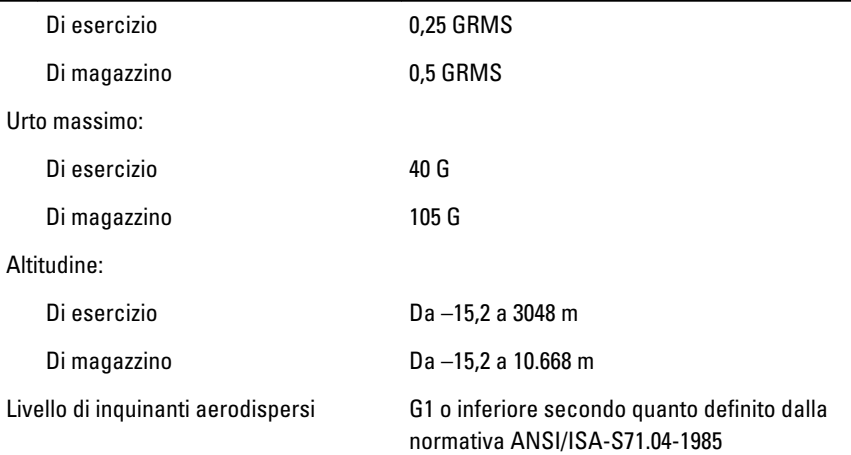

# Come contattare Dell

### Come contattare Dell

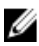

 $\mathbb Z$  N.B.: Se non si dispone di una connessione Internet attiva, è possibile trovare i recapiti sulla fattura di acquisto, sulla distinta di imballaggio, sulla fattura o sul catalogo dei prodotti Dell.

Dell offre diverse opzioni di servizio e assistenza telefonica e online. La disponibilità varia per paese e prodotto, e alcuni servizi potrebbero non essere disponibili nella vostra zona. Per contattare Dell per problemi relativi alla vendita, all'assistenza tecnica o all'assistenza clienti:

- 1. Visitare support.dell.com.
- 2. Selezionare la categoria di assistenza.
- 3. Se non si è un cliente degli Stati Uniti, selezionare il codice del proprio paese nella parte inferiore della pagina, oppure selezionare All per vedere altre opzioni.
- 4. Selezionare l'appropriato collegamento al servizio o all'assistenza in funzione delle specifiche esigenze.